## <span id="page-0-0"></span>**Guida dell'utente monitor Dell™ SR2320L**

[Informazioni sul monitor](file:///C:/data/Monitors/SR2320L/it/UG/about.htm)

[Impostazione del monitor](file:///C:/data/Monitors/SR2320L/it/UG/setup.htm)

[Funzionamento del monitor](file:///C:/data/Monitors/SR2320L/it/UG/operate.htm)

[Risoluzione di problemi](file:///C:/data/Monitors/SR2320L/it/UG/solve.htm)

[Appendice](file:///C:/data/Monitors/SR2320L/it/UG/appendx.htm)

### **Nota, Avvisi e Avvertenze**

All'interno di questo manuale, parti di testo possono essere accompagnate da un'icona ed essere redatte in neretto o in carattere italic. Questi blocchi sono note, avvisi e avvertenze e si usano come segue:

NOTA: UNA NOTA indica un'informazione importante che aiuta ad utilizzare meglio il proprio sistema computer.

AVVISO: UN AVVISO indica un danno potenziale all'hardware o una perdita di dati e vi dice come evitare il problema.

AVVERTENZA: UN AVVERTENZA indica il potenziale di danni alle cose, di lesioni alle persone o di morte.

Certe avvertenze possono comparire in formati alternati e possono non essere accompagnate da un'icona. In questi casi, la presentazione specifica<br>dell'avvertenza è imposta come obbligatoria dall'autorità regolatrice.

**Le informazioni contenute in questo documento sono soggette a modifiche senza preavviso. © 2010 Dell™ Inc. Tutti i diritti riservati.**

È severamente vietata la riproduzione dei presenti materiali in qualsiasi modalità senza il permesso scritto di Dell™ Inc.

Marchi registrati utilizzati nel testo: *Dell,* il logo *DELL* sono marchi di Dell Inc; *Microsoft e Windows* sono entrambi marchi registrati o marchi di Microsoft Corporation negli Stati Uniti<br>e/o altri paesi. *ENERGY STA* 

Altri marchi e nomi commerciali possono essere utilizzati in questo documento per fare riferimento alle entità titolari dei marchi e dei nomi o dei rispettivi prodotti. Dell Inc.<br>esclude qualsiasi interesse di proprietà ne

**Model ST2320Lf** 

**Agosto 2010 Rev. A00**

<span id="page-1-0"></span>[Tornare all'Indice](file:///C:/data/Monitors/SR2320L/it/UG/index.htm)

# **Informazioni sul monitor**

**Guida dell'utente monitor Dell™ SR2320L** 

- [Contenuto della confezione](#page-1-1)
- [Caratteristiche del prodotto](#page-2-0)
- [Identificazione delle parti e dei comandi](#page-2-1)
- [Specifiche del monitor](#page-4-0)
- **O** [Capacità Plug and Play](#page-8-0)
- [Qualità schermo LCD e disposizioni in materia di pixel](#page-8-1)
- [Linee guida per la manutenzione](#page-8-2)

## <span id="page-1-1"></span>**Contenuto della confezione**

Il monitor viene fornito con i componenti mostrati di seguito. Verificare di aver ricevuto tutti i componenti e [contattare Dell](file:///C:/data/Monitors/SR2320L/it/UG/appendx.htm#Contacting%20Dell) nel caso di assenza di uno di questi.

**NOTA:** Alcuni elementi potrebbero essere opzionali e non forniti con il monitor. Alcune funzioni potrebbero non essere disponibili in alcuni paesi.

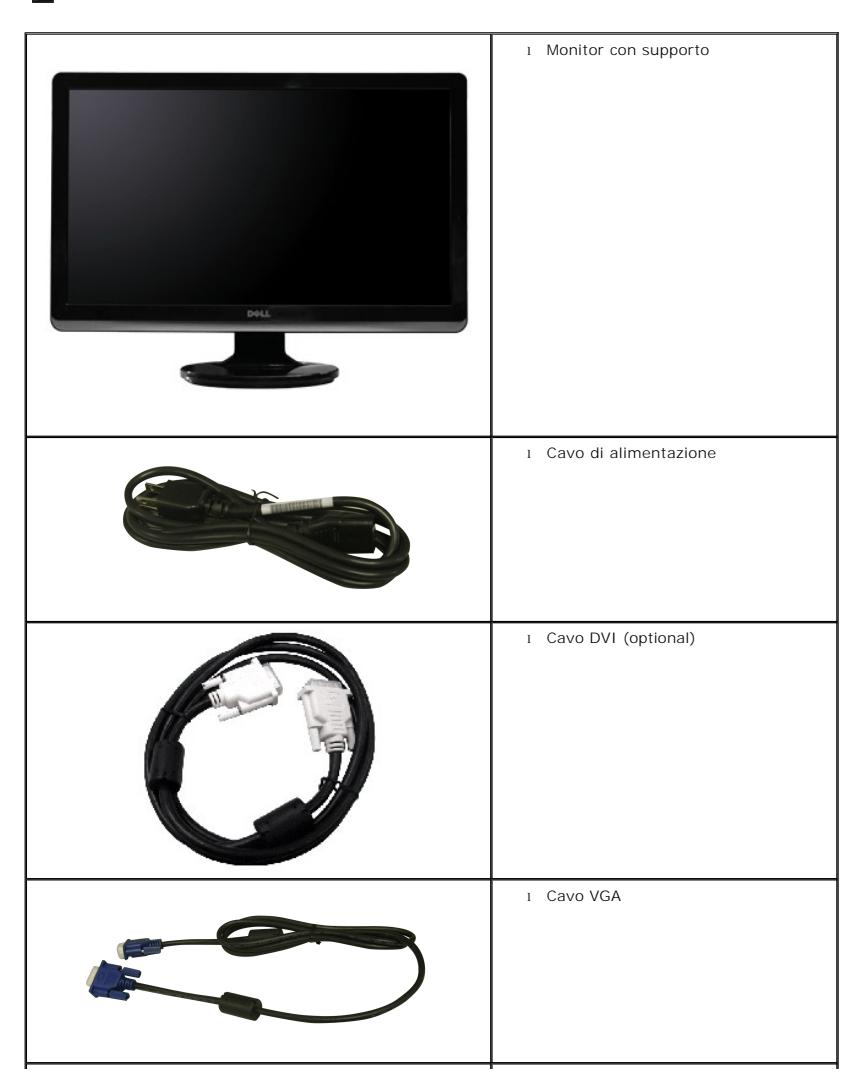

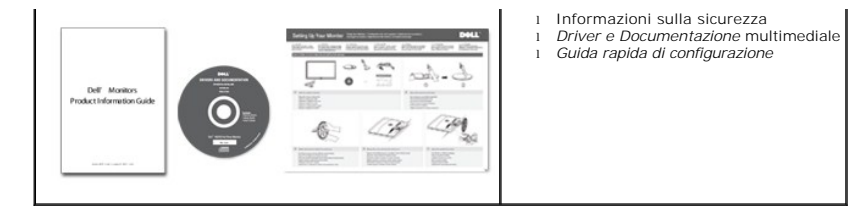

## <span id="page-2-0"></span>**Caratteristiche del prodotto**

Il monitor a schermo piatto Dell™ **SR2320L** è dotato di una matrice attiva, TFT (thin-film transistor ), display a cristalli liquidi (LCD). Le caratteristiche del monitor comprendono:

- **SR2320L:** Area di visualizzazione 58,42 cm (23 pollici).
- Risoluzione 1920 x 1080, più supporto schermo intero per risoluzioni massime.
- Regolazione dell'inclinazione.
- Funzione Plug and play se supportata dal sistema.
- Regolazioni OSD (On-Screen Display) per una configurazione e ottimizzazione più semplice dello schermo.
- CD con software e documentazione che comprende un file informativo (INF), Image color Matching File (ICM), e documentazione del prodotto.
- Funzione Energy Saver per la conformità con Energy Star.
- Slot blocco di sicurezza.

### <span id="page-2-1"></span>**Identificazione delle parti e delle caratteristiche**

## **Vista frontale**

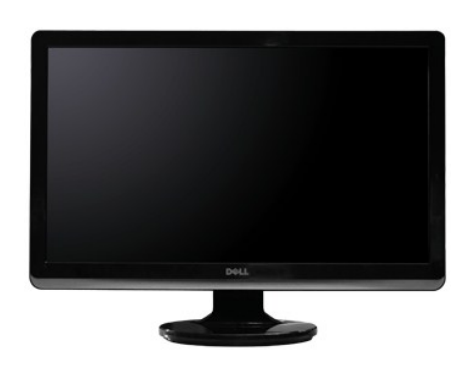

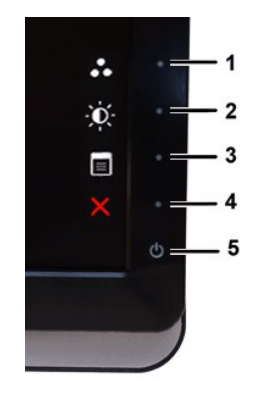

**Vista frontale Comandi pannello frontale**

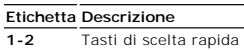

- \*Le impostazioni predefinite sono Seleziona modalità predefinite e Seleziona Luminosità/Contrasto.
- **1** Tasti di scelta rapida: Modalità predefinite (predefinito)
- **2** Tasti di scelta rapida: Luminosità/Contrasto (predefinito)
- **3** Seleziona menu OSD
- **4** ESCI
- **5** Accensione/Spegnimento (indicatore luminoso sotto il logo Dell)

## **Vista posteriore**

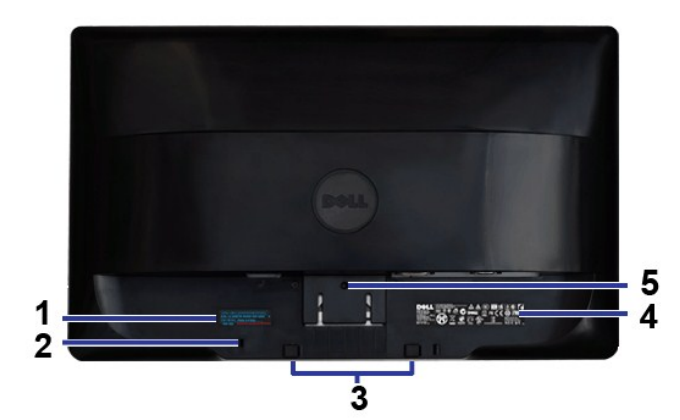

#### **Vista posteriore**

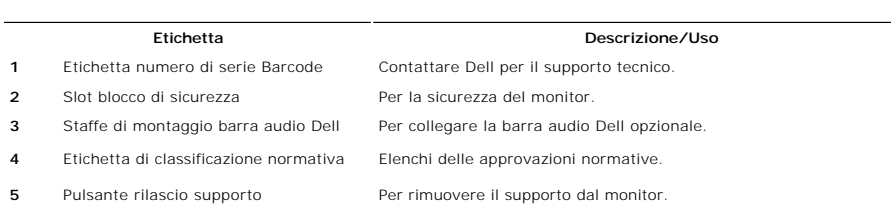

## **Vista laterale**

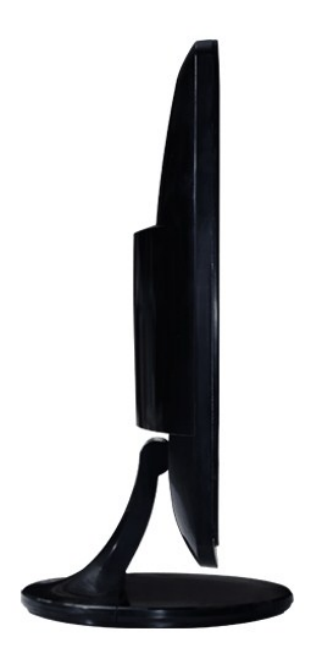

**Lato sinistro**

**Vista dal basso**

<span id="page-4-1"></span>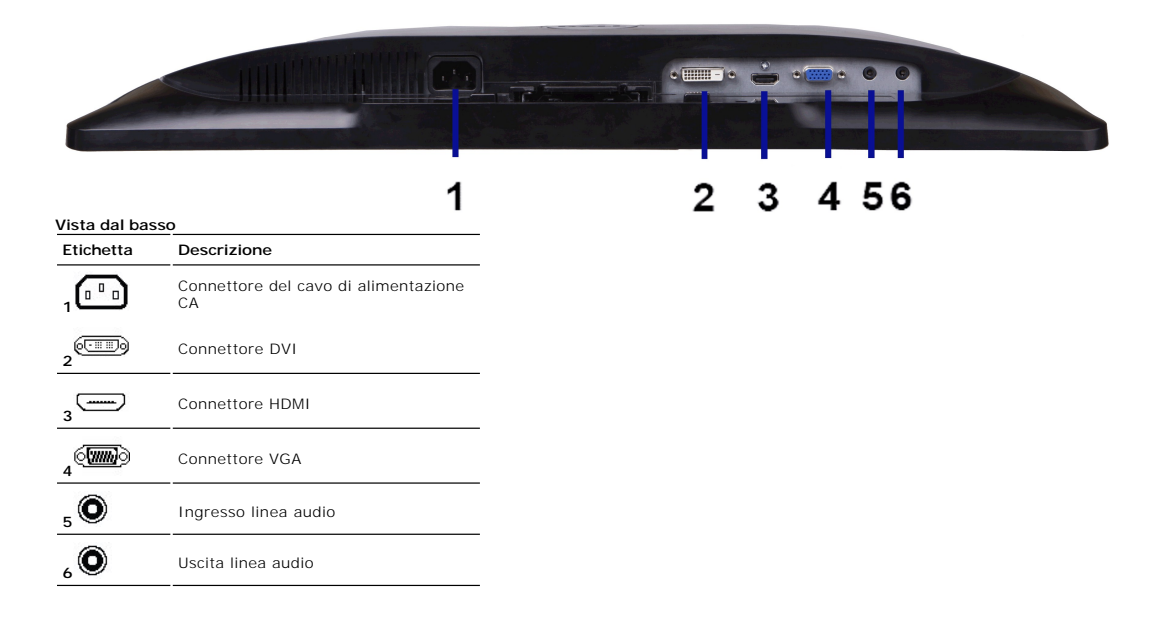

## <span id="page-4-0"></span>**Specifiche del monitor**

## **Modalità risparmio energia**

Se il proprio computer è dotato di scheda grafica o software installato compatibile VESA DPMS™, il monitor è in grado di ridurre automaticamente il proprio<br>consumo di energia quando non è in uso. È riferito alla Modalità

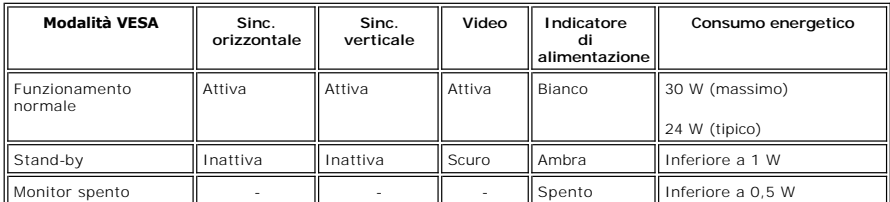

**NOTA:** Questo monitor è conforme ENERGY STAR<sup>®</sup>.

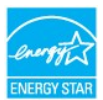

**NOTA:** Il consummo Zero in modalità OFF può essere eseguito solamente scollegando il cavo principale dal monitor.

## **Assegnazione piedini**

#### **Connettore VGA**

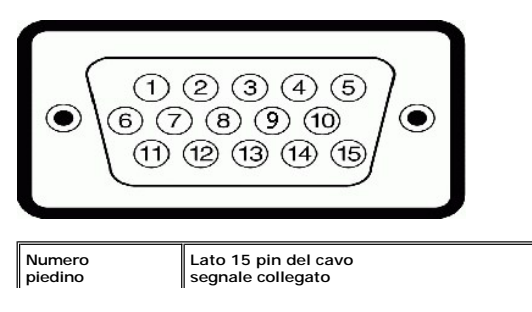

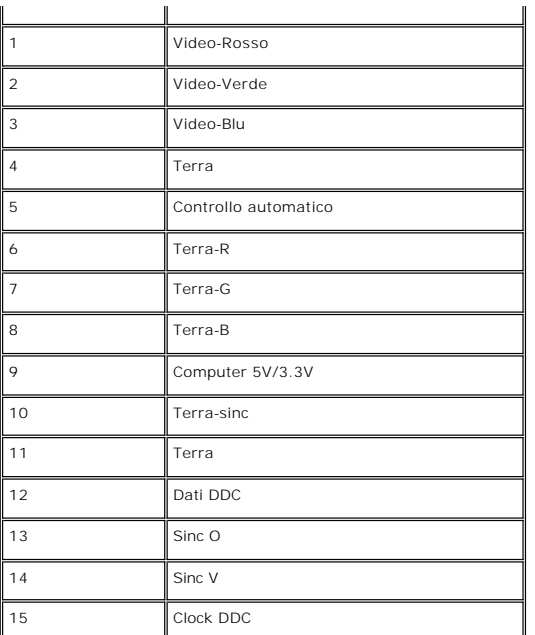

## **Connettore DVI**

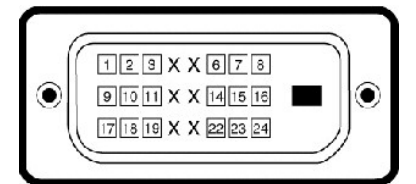

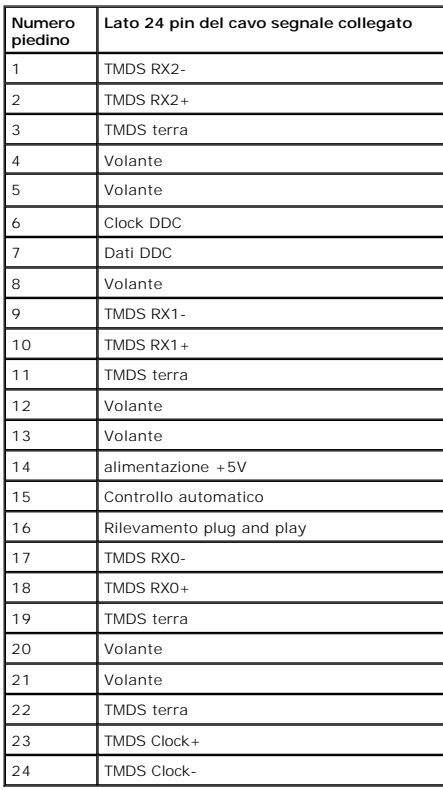

#### **Connettore HDMI (per i modelli selettivi)**

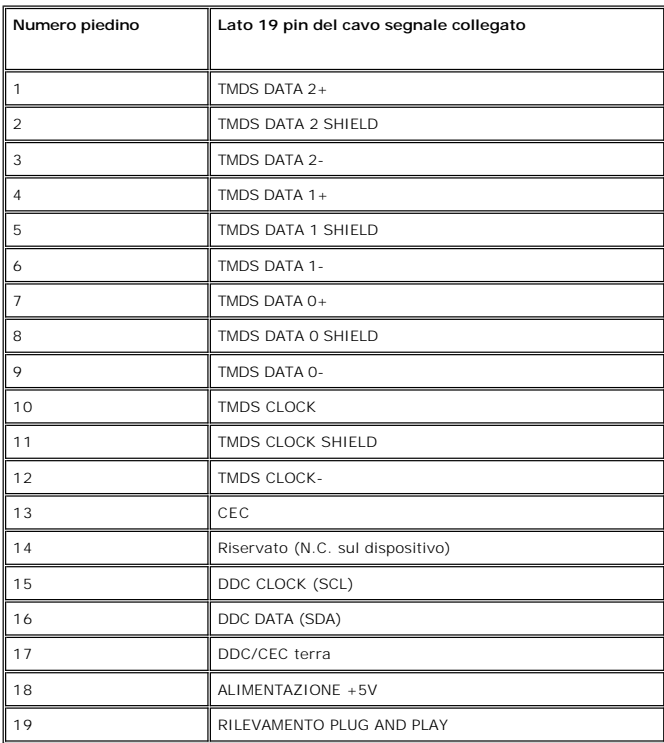

## **Specifiche Pannello frontale**

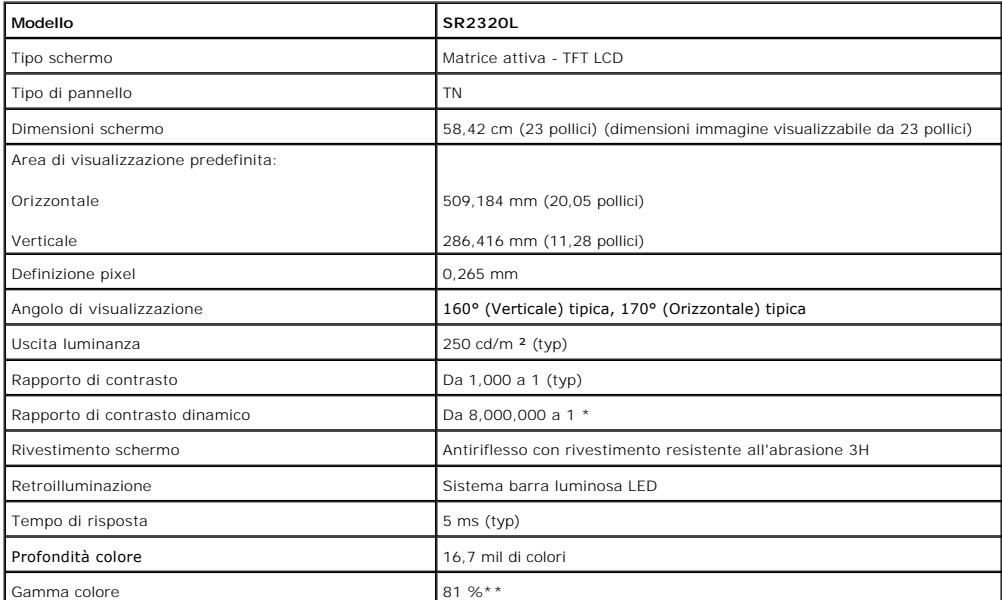

\* In base a una stima

\*\* Gamma colore SR2320L (Tipica) basata su CIE1976 (81 %) e CIE1931 (68 %).

## **Risoluzione**

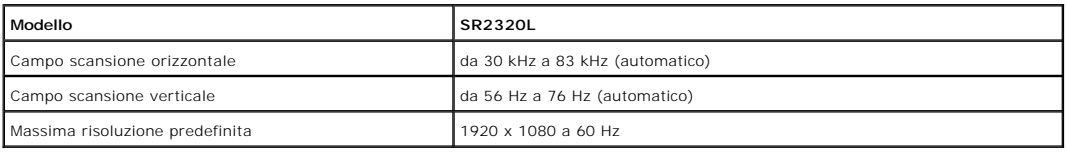

# **Modalità video supportate**

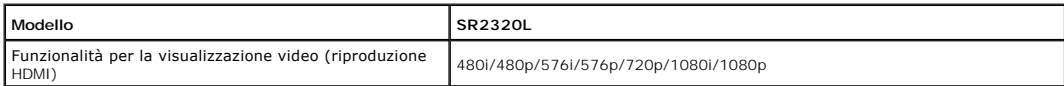

## **Modalità di visualizzazione predefinite**

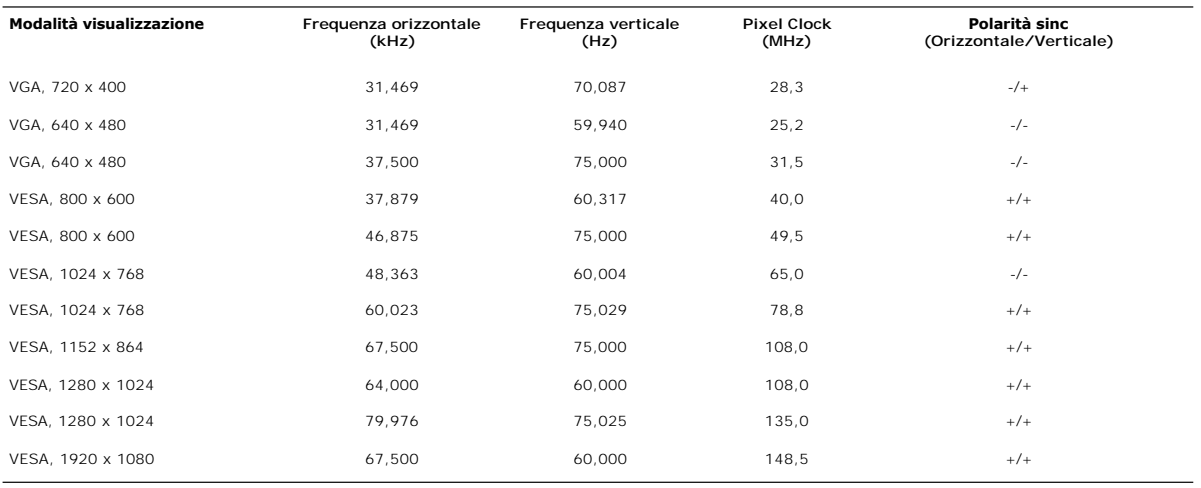

## **Connessione elettrica**

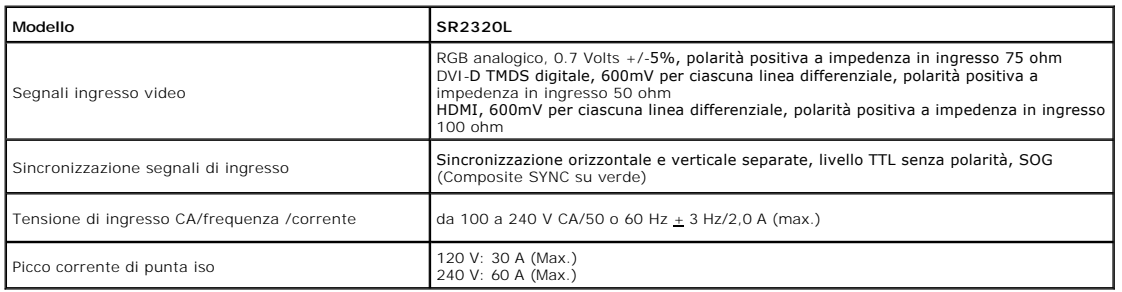

## **Caratteristihce fisiche**

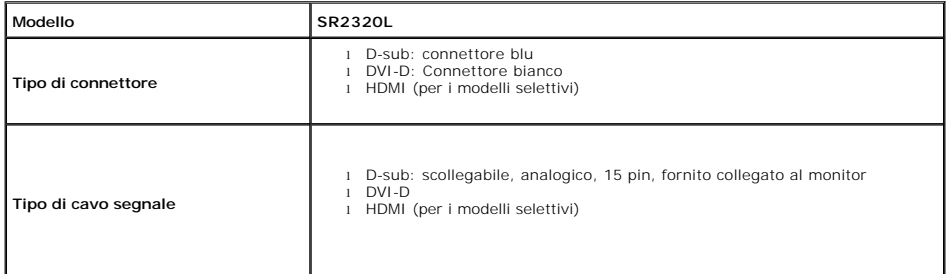

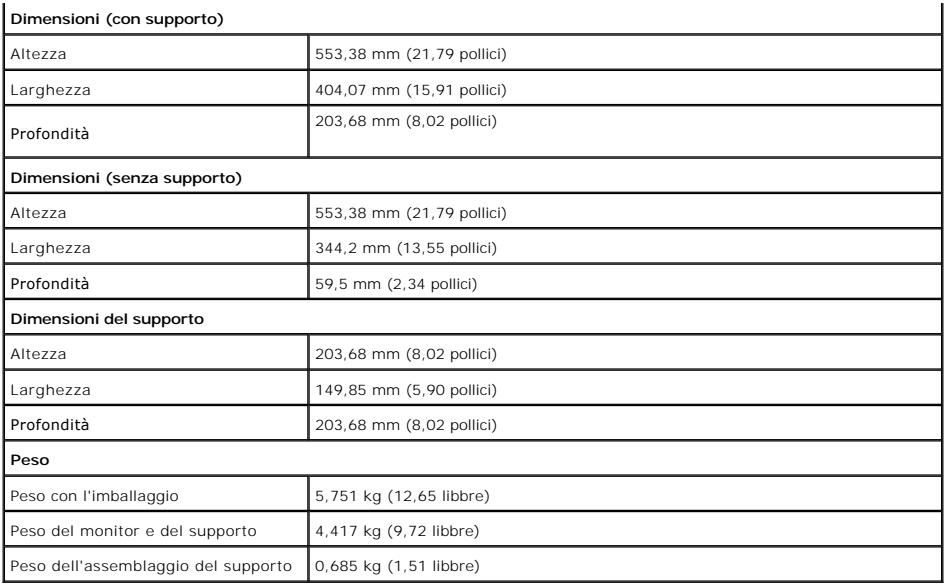

### **Ambientale**

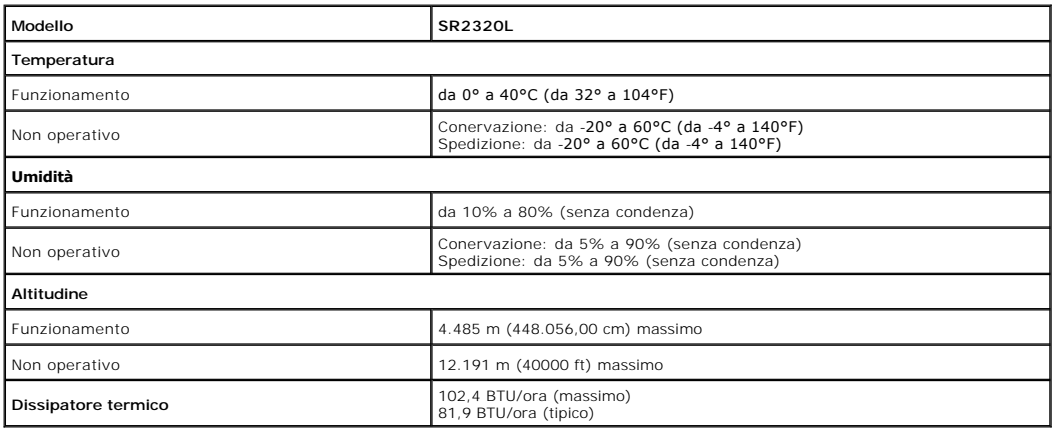

## <span id="page-8-0"></span>**Capacità Plug and Play**

Il monitor può essere installato su qualsiasi sistema compatibile Plug and Play. Il monitor fornisce automaticamente al sistema del computer i suoi dati<br>identificativi Extended Display Identification Data (EDID) tramite i è automatica.

#### <span id="page-8-1"></span>**Qualità schermo LCD e disposizioni in materia di pixel**

Durante il processo di fabbricazione dello schermo LCD , non è infrequente che uno o più pixel rimangano fissati in una situazione immutabile. risultato che<br>appare alla vista è un pixel fisso visualizzato come un punto scu

## <span id="page-8-2"></span>**Linee guida per la manutenzione**

#### **Cura del monitor**

**AVVISO:leggere e rispettare le [Istruzioni di sicurezza](file:///C:/data/Monitors/SR2320L/it/UG/appendx.htm#Safety%20Information) prima di pulire il monitor.**

**AVVISO:prima di pulire il monitor, scollegarlo dalla presa di corrente elettrica.**

Per mantenere la migliore qualità immagine sul monitor, usare uno screen saver dinamico e spegnere il monitor qualora non in uso:

- 
- 
- 
- 
- 1 Per pulire lo schermo antistatico, inumidire con acqua un panno morbido e pulito. Se possibile, utilizzare un panno apposito per la pulizia degli schermi o una soluzione appropriata per i rivestimenti antistatici. Non ut

[Torna all'indice](file:///C:/data/Monitors/SR2320L/it/UG/index.htm)

<span id="page-10-0"></span>[Tornare all'Indice](file:///C:/data/Monitors/SR2320L/it/UG/index.htm)

## **Appendice:**

**Guida dell'utente monitor Dell™ SR2320L**

- [Attenzione: Istruzioni di sicurezza](#page-10-1)
- [Norme FCC \(Solo Stati Uniti\) e altre Informazioni legislative](#page-10-2)
- [Come contattare Dell](#page-10-3)

## <span id="page-10-1"></span>**Attenzione: Istruzioni di sicurezza**

**AVVERTENZA:** L'uso di controlli, aggiustamenti, o procedure diverse da quelle specificate in questo documento potrebbe causare scariche elettriche,<br>rischi elettrici, e/o rischi meccanici.

Per le informazioni in merito alle istruzioni di sicurezza, vedere la *Informazioni sulla sicurezza*.

## <span id="page-10-2"></span>**Norme FCC (Solo Stati Uniti) e altre Informazioni legislative**

Per le norme FCC e le altre informazioni legislative, vedere il sito web sulla conformità legislativa su [www.dell.com\regulatory\\_compliance](http://www.dell.com/regulatory_compliance).

## <span id="page-10-3"></span>**Come contattare Dell**

**Per i clienti negli Stati Uniti, chiamare 800-WWW-DELL (800-999-3355).** 

**NOTA: Se non è disponibile una connessione Internet attiva, è possibile reperire le informazioni sul contatto sulla fattura d'acquisto, la distinta di<br>spedizione, sulla nota, o sul catalogo prodotti Dell.** 

**Dell fornisce il supporto online e telefonico e opzioni sui servizi. La disponibilità varia in relazione al paese e al prodotto, e alcuni servizi potrebbero non essere disponibili nella propria area. Per contattare Dell in merito alla vendita, supporto tecnico, o assistenza ai clienti:**

- 1. Visitare **support.dell.com**.
- 2. Verificare il paese o la regione nel menu a tendina Scegli un paese/regione nella parte inferiore della pagina.
- 3. Fare clic su Contatti nella parte sinistra della pagina.
- 4. Selezionare il servizio appropriato o i link di supporto in relazione alle proprie necessità.
- 5. Scegliere il metodo per contattare Dell che si ritiene più conveniente.

#### <span id="page-11-0"></span>**Impostazione del monitor Monitor Dell™ SR2320L**

## **Se si è in possesso di un desktop Dell™ o di un computer portatile Dell™ con accesso internet**

1. Accedere a **[http://support.dell.com,](http://support.dell.com/)** e inserire il numero identificativo per l'assistenza del PC, e scaricare l'ultima versione del driver per la scheda grafica.

2. Dopo aver installato i driver per l'Adattatore grafico, provare a impostare nuovamente la risoluzione su **1920x1080**.

**NOTA: Se non è possibile impostare la risoluzione su 1920x1080, contattare Dell™ per informazioni relative all'Adattatore grafico che supporta le<br><b>risoluzioni.** 

#### <span id="page-12-0"></span>**Impostazione del monitor Monitor Dell™ SR2320L**

## **Se non si è possesso di un desktop, un computer portatile, o una scheda grafica Dell™**

In Windows XP:

- 1. Fare clic col tasto destro del mouse sul desktop e fare clic su **Proprietà**.
- 2. Selezionare la scheda **Impostazioni**.
- 3. Selezionare **Avanzate**.
- 4. Identificare il fornitore del controller grafico con la descrizione posta nella parte superiore della finestra (ad es., NVIDIA, ATI, Intel ecc.).
- 5. Far riferimento al sito del provider della scheda grafica per il driver aggiornato (ad esempio, **[http://www.ATI.com](http://www.ati.com/)** O **[http://www.NVIDIA.com](http://www.nvidia.com/)**).
- 6. Dopo aver installato i driver dell'Adattatore grafico, provare a impostare nuovamente la risoluzione su **1920x1080**.
- In Windows Vista® o Windows® 7:
- 1. Fare clic con il tasto destro sul desktop e selezionare **Proprietà**.
- 2. Fare clic su **Cambia le impostazioni dello schermo**.
- 3. Fare clic su **Impostazioni avanzate**.
- 4. Identificare il fornitore del controller grafico con la descrizione posta nella parte superiore della finestra (ad es., NVIDIA, ATI, Intel ecc.).
- 5. Far riferimento al sito del provider della scheda grafica per il driver aggiornato (ad esempio, **[http://www.ATI.com](http://www.ati.com/)** O **[http://www.NVIDIA.com](http://www.nvidia.com/)**).
- 6. Dopo aver installato i driver dell'Adattatore grafico, provare a impostare nuovamente la risoluzione su **1920x1080**.

NOTA: Se non è possibile impostare la risoluzione su 1920x1080, contattare il produttore del computer o prendere in considerazione la possibilità di<br>acquistare un adattatore grafico in grado di supportare la risoluzione vi

#### <span id="page-13-0"></span>[Torna all'indice](file:///C:/data/Monitors/SR2320L/it/UG/index.htm)

#### **Funzionamento del monitor Guida dell'utente monitor Dell™ SR2320L**

- [Uso del pannello frontale](#page-13-1)
- [Uso del menu OSD](#page-13-2)
- **O** [Impostazioni per Risoluzione Ottimale](#page-22-0)
- [Uso della barra audio Dell \(Opzionale\)](#page-23-0)
- [Uso dell'inclinazione](#page-23-1)

## <span id="page-13-1"></span>**Uso del pannello frontale**

Usare i pulsanti di controllo sul lato del monitor per regolare le caratteristiche dell'immagine visualizzata. Utilizzando i pulsanti per regolare i controlli, l'OSD<br>mostra i valori numerici delle caratteristiche che vengo

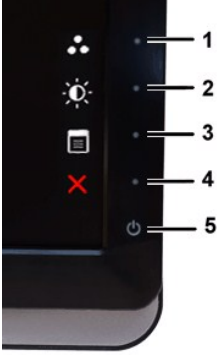

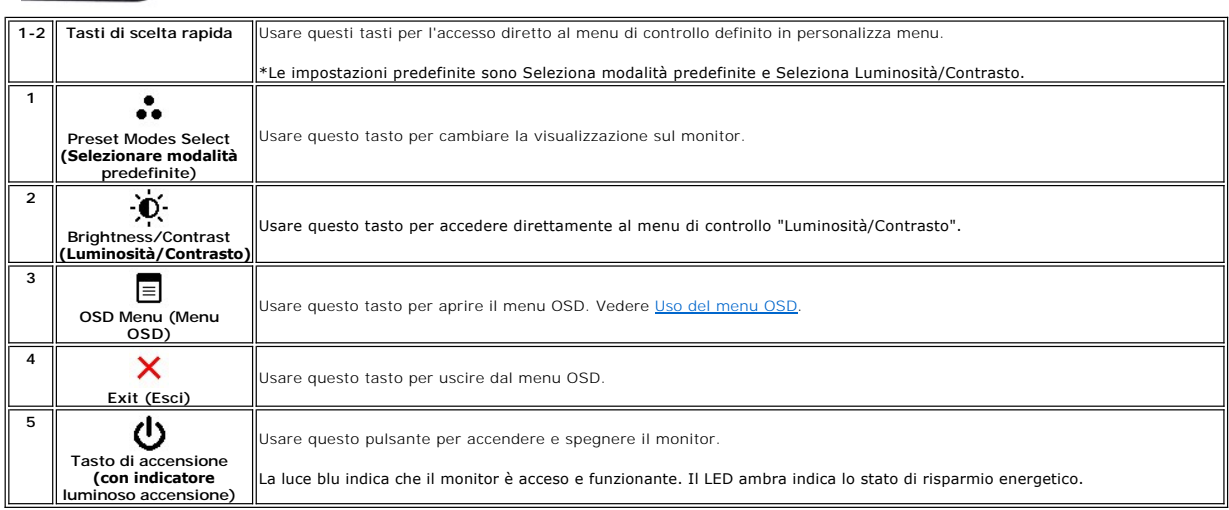

#### <span id="page-13-2"></span>**Uso del menu OSD**

**NOTA:** Se si modificano delle impostazioni e si procede entrando in un altro menu, o uscendo dal menu OSD, il monitor salva automaticamente le<br>suddette modifiche. Le modifiche sono salvate anche se, una volta effettuate,

1. Premere un qualsiasi tasto per avviare il menu OSD e premere = per visualizzare il menu principale.

**Menu principale per Ingresso analogico (VGA)**

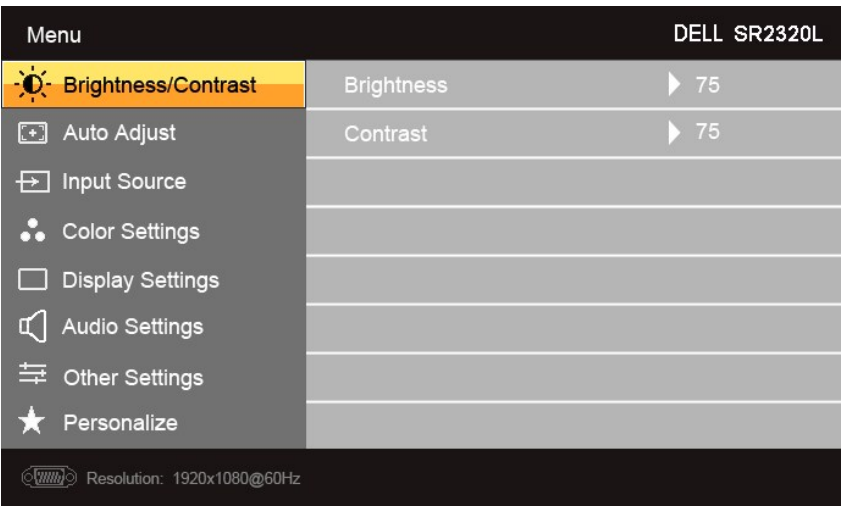

#### **O**

**Menu principale per Ingresso non analogico (non VGA)**

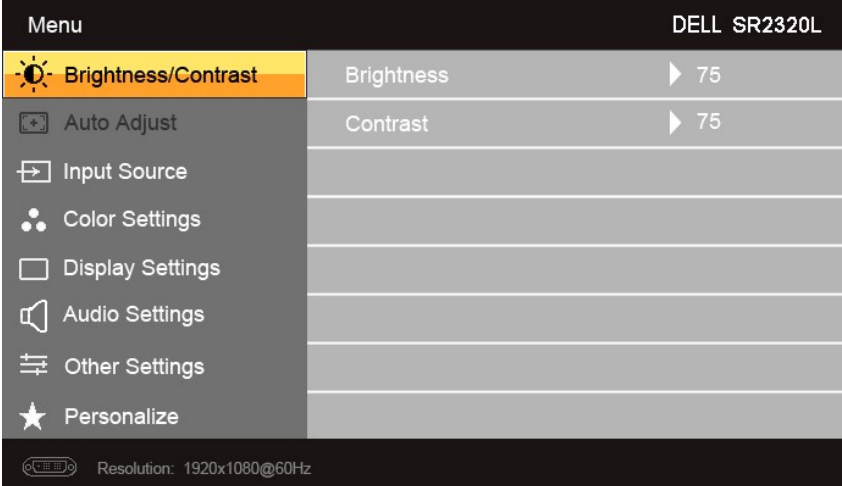

**NOTA:** L'opzione regolazione automatica è disponibile solamente quando si utilizza un connettore analogico (VGA).

2. Premere i tasti ▼e ▲ per scorrere tra le opzioni di impostazione. Quando ci si sposta da un'icona all'altra, viene evidenziato il nome dell'opzione. Si veda<br>la tabella seguente per avere l'elenco completo delle opzion

3. Premere una volta il pulsante  $\bigtriangledown$  per attivare l'opzione evidenziata.

4. Premere i tasti  $\vee$  e  $\wedge$  per selezionare il parametro desiderato.

5. Premere  $\blacktriangleright$  per accedere alla barra di scorrimento e usare i pulsanti  $\blacktriangleright$  e  $\blacktriangle$ , in relazione agli indicatori sul menu, per eseguire le modifiche.

6. Premere il pulsante  $\bullet$  per tornare al menu principale o uscire dal menu OSD.

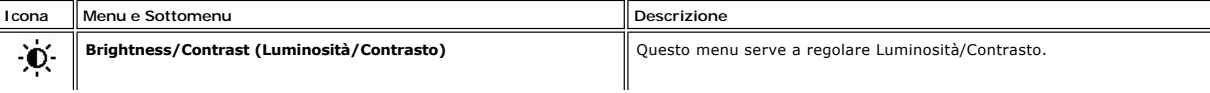

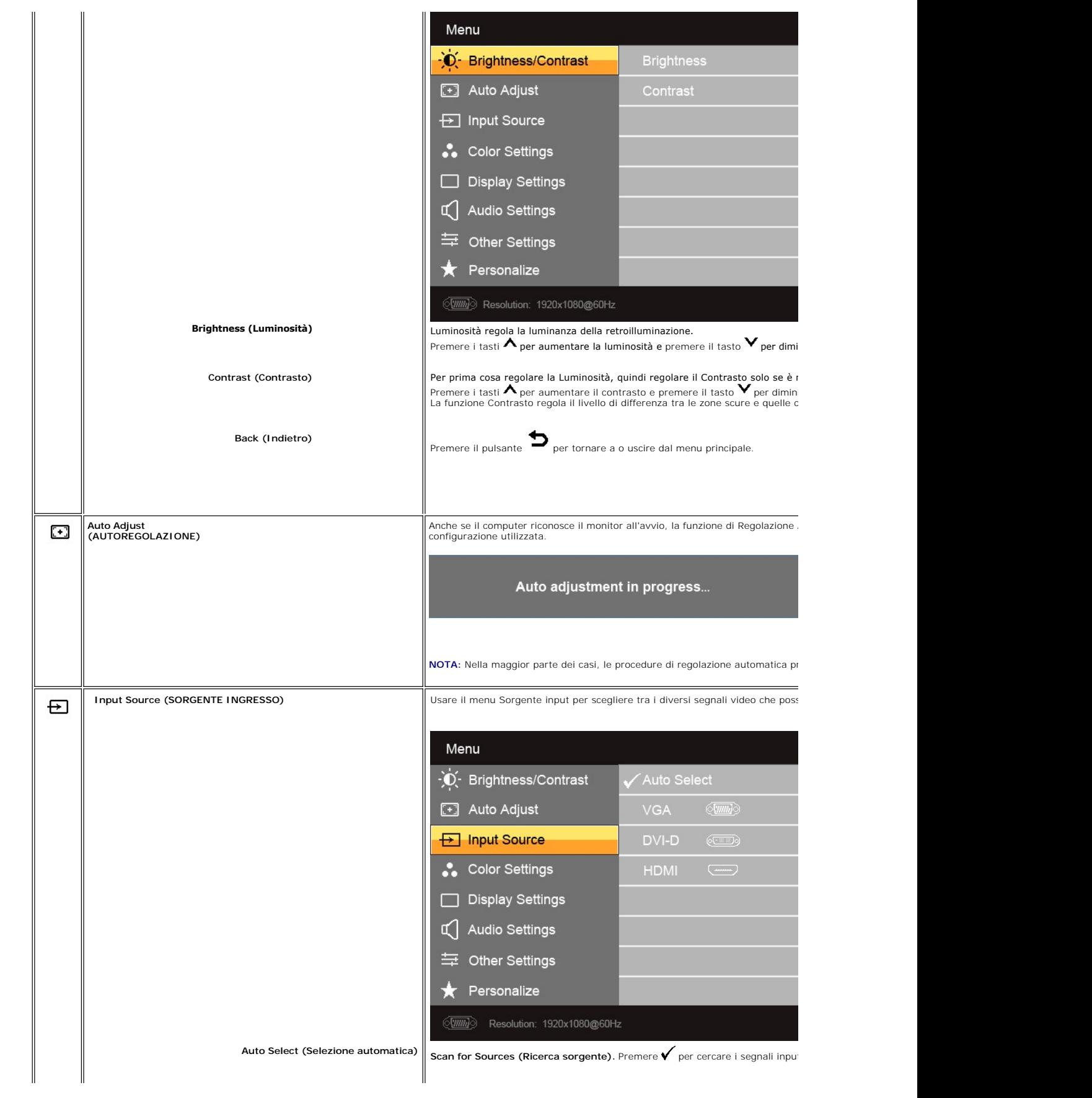

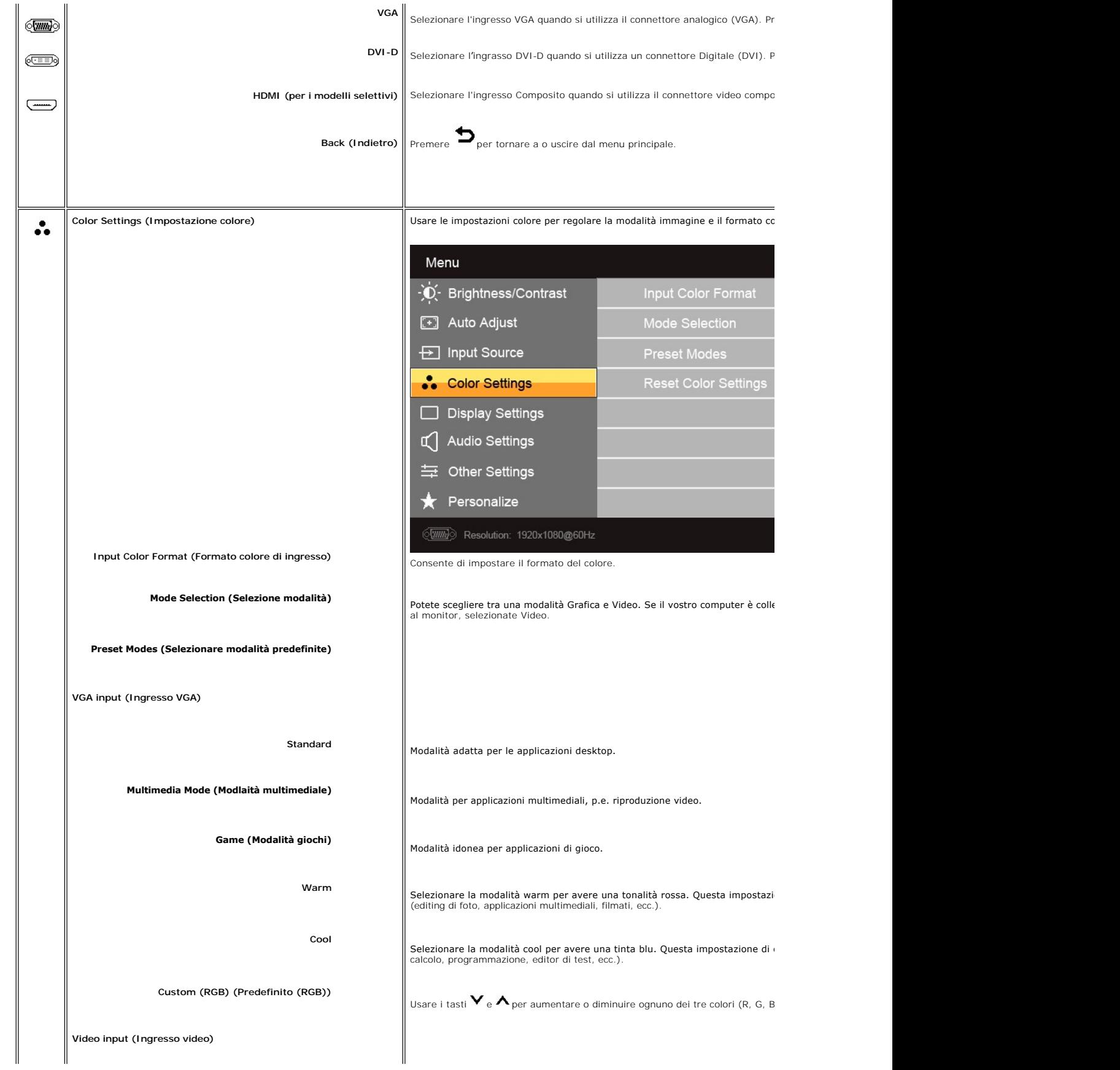

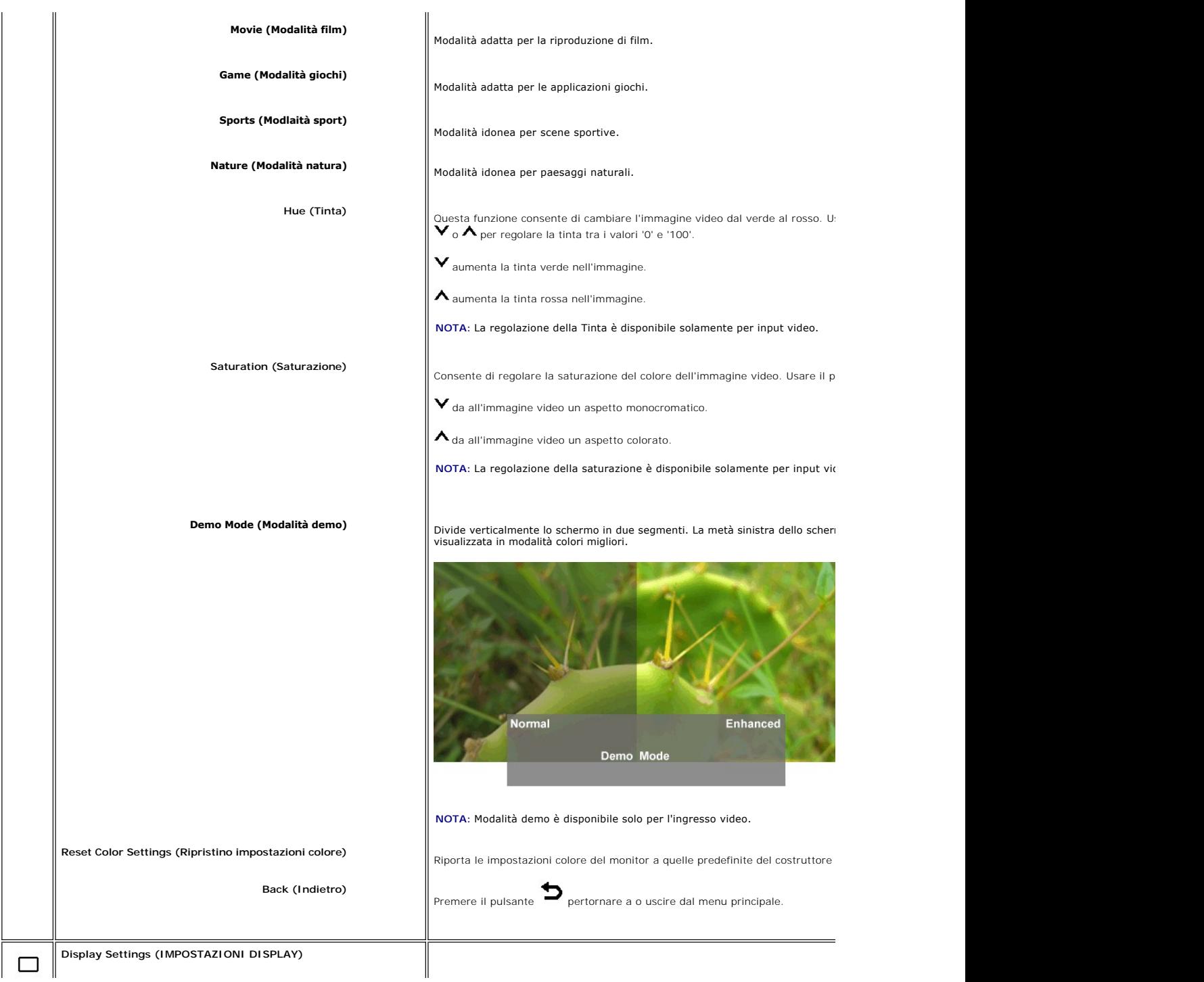

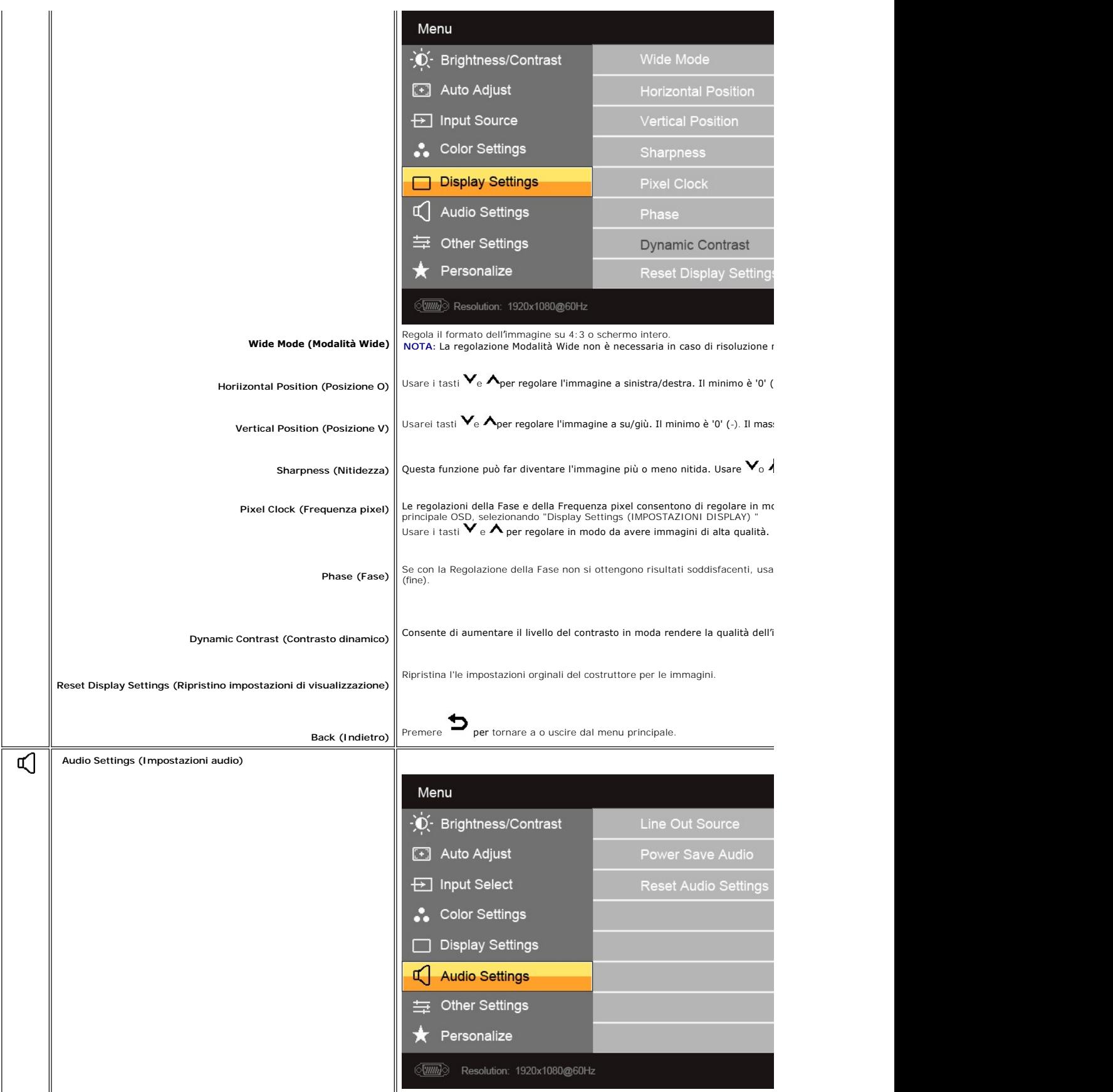

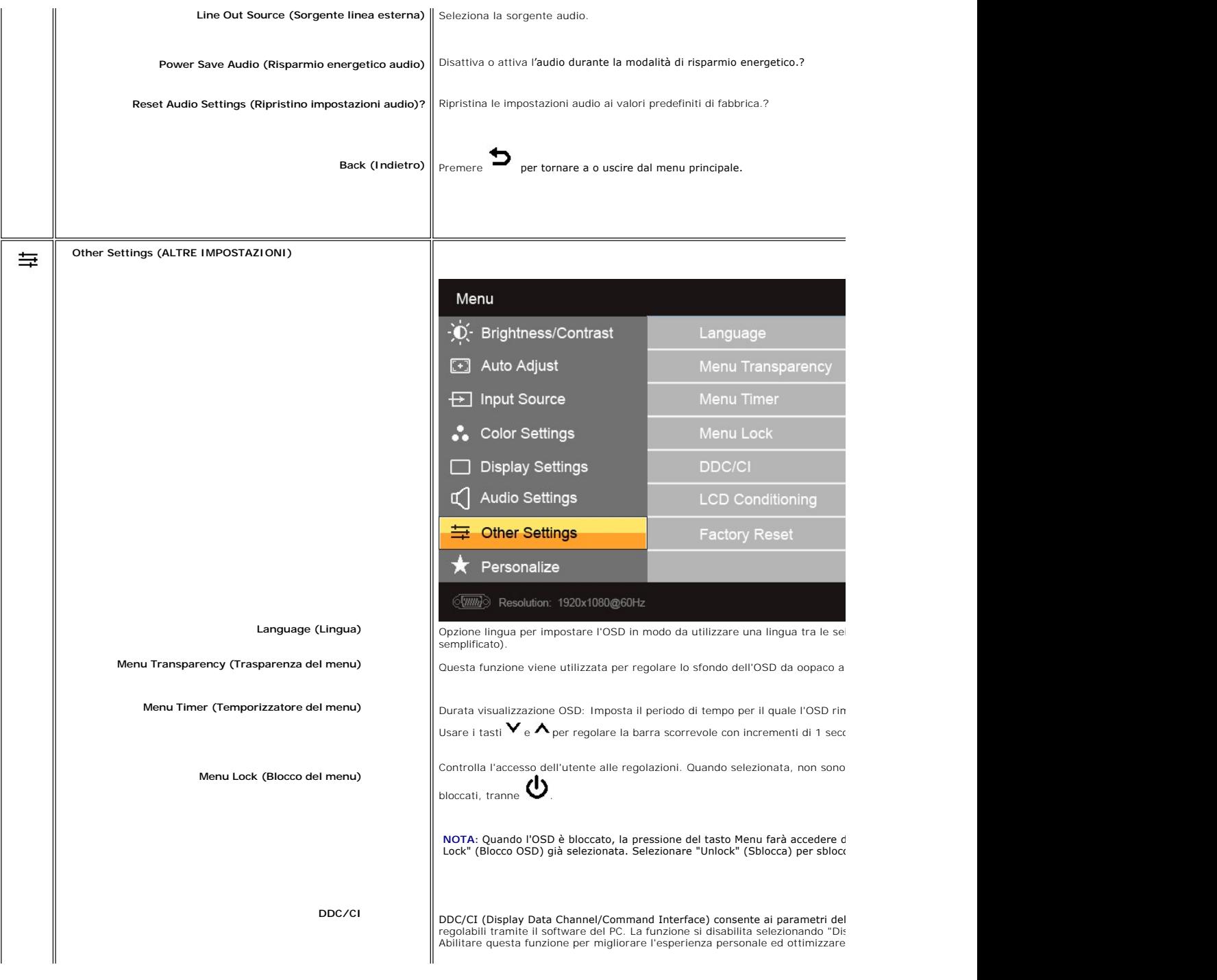

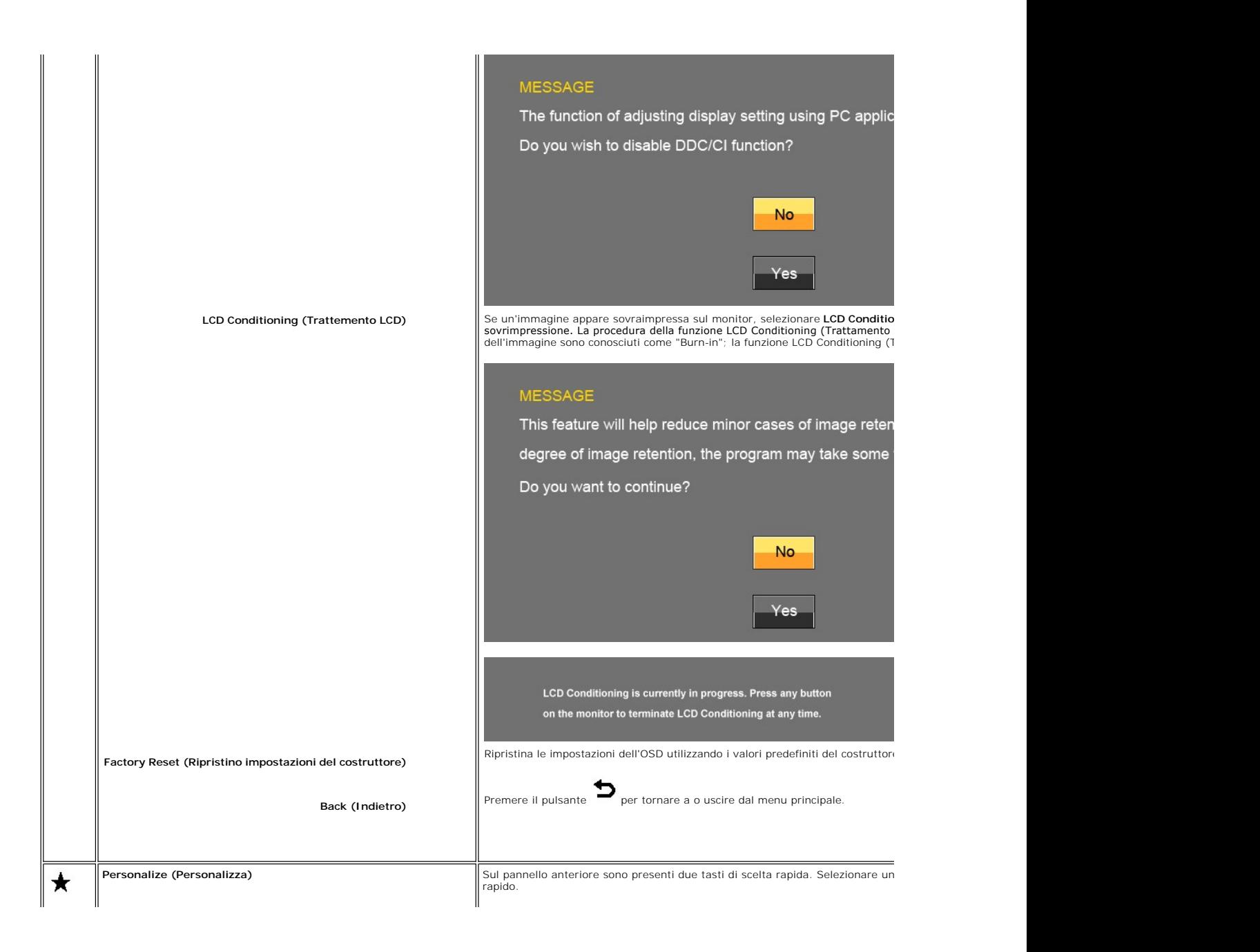

<span id="page-21-0"></span>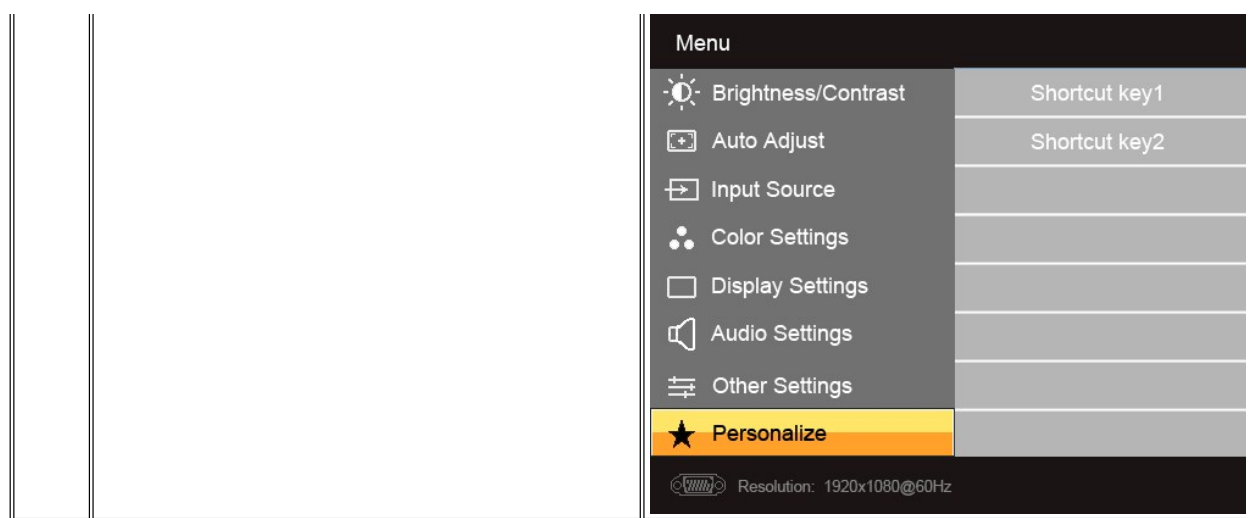

#### **Messaggi d'avviso OSD**

Se il monitor non supporta una risoluzione particolare viene visualizzato il seguente messaggio: DELL SR2320L **MESSAGE MESSAGE** The current input timing is not supported by the monitor display. The current input timing is not supported Please change your input timing to 1920x1080@60Hz or any other monitor oppure Please change your input timing to 1920 listed timing as per the monitor specifications. listed timing as per the monitor specifica  $\langle \overline{\text{mm}} \rangle$  $\textcircled{\tiny{t}}$ DELL SR2320L **MESSAGE** The current input timing is not supported by the monitor display. Please change your input timing to 1920x1080@60Hz or any other monitor listed timing as per the monitor specifications.  $\equiv$ 

Questo messaggio indica che il monitor non riesce a sincronizzare il segnale ricevuto dal computer. Consultare le <u>[Specifiche del monitor](file:///C:/data/Monitors/SR2320L/it/UG/about.htm#Specifications)</u> per informazioni sulle ga<br>adatte a questo monitor. La modalità consigliata è 1920x

Quando il monitor accedere alla modalità Risparmio energetico, viene visualizzato il seguente messaggio :

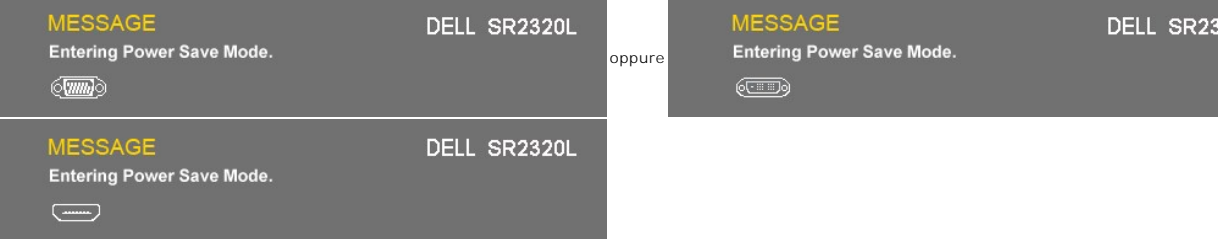

Accendere il computer e attivare il monitor per accedere all' [OSD.](#page-13-2)

Premendo un pulsante qualsiasi diverso dal pulsante accensione, viene visualizzato il seguente messaggio:

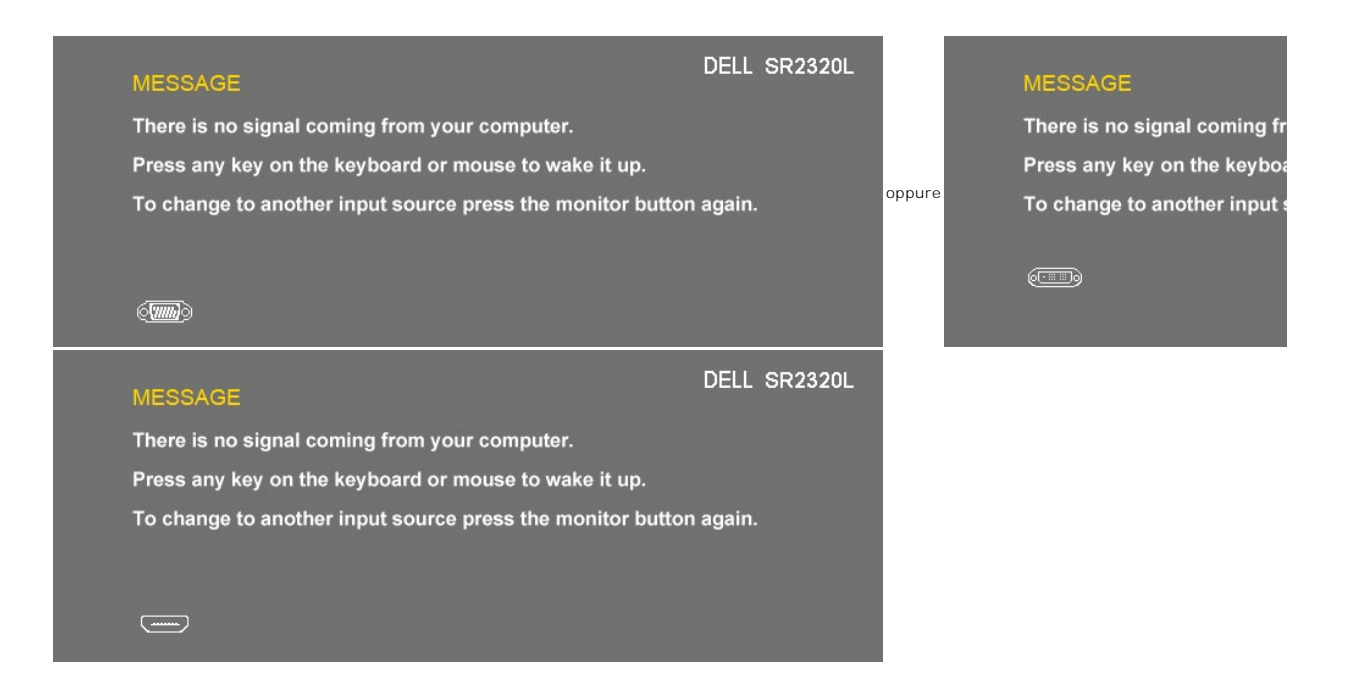

Se viene selezionato l'input VGA/DVI/HDMI e il cavo VGA, DVI e HDMI non è collegato, appare una finestra di dialogo come quella visualizzata di seguito. Se lascia **risparmio energetico dopo 15 minuti**.

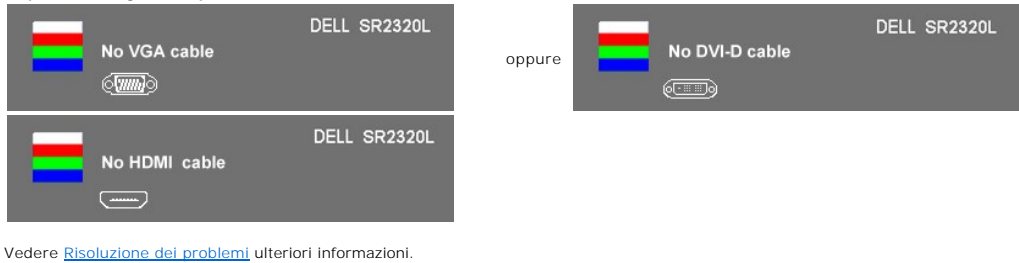

## <span id="page-22-0"></span>**Impostazioni per Risoluzione Ottimale**

Impostare la risoluzione ottimale per il monitor.

In Windows XP:

- 1. Right-click on the desktop and select **Properties (Proprietà)**.<br>2. Selezionare la scheda **Settings (Impostazioni).**<br>3. Impostare la risoluzione di schermo su 1920x1080.
- 
- 4. Fare clic su **OK**.

In Windows Vista® o Windows® 7:

- 1. Fare clic con il tasto destro sul desktop e selezionare **Personalizzazione**.
- 
- 2. **Fare clic su Cambia impostazioni visualizzazione.**  3. Spostare la barra del cursore verso destra tenendo premuto il tasto sinistro della barra del cursore verso destra e tenendo premuto il tasto sinistro del mouse e regolare la risoluzione dello schermo a **1920 x 1080**. 4. Fare clic su **OK**.
- 

Se non si vede l'opzione 1920x1080, è necessario aggiornare il driver della scheda grafica. In base al proprio computer, completare una delle seguenti procedure.

Computer o portatile Dell:

¡ Andare all'indirizzo **support.dell.com**, inserire il codice di servizio, e scaricare il driver più recente per la scheda grafica.

Computer o portatile di marca diversa da Dell :

○ Andare al sito del supporto tecnico del proprio computer r scaricare i driver più agiornati per la scheda grafica.<br>○ Andare al sito del supporto tecnico della scheda grafica e scaricare i driver più aggiornati.

## <span id="page-23-0"></span>**Uso della barra audio Dell (Opzionale)**

Dell Soundbar è un sistema audio a due canali che si adatta al montaggio sui display a schermo piatto Dell. La Barra audio è dotata di un pannello di controllo<br>frontale sensibile al tocco, un LED bianco per l'indicazione d

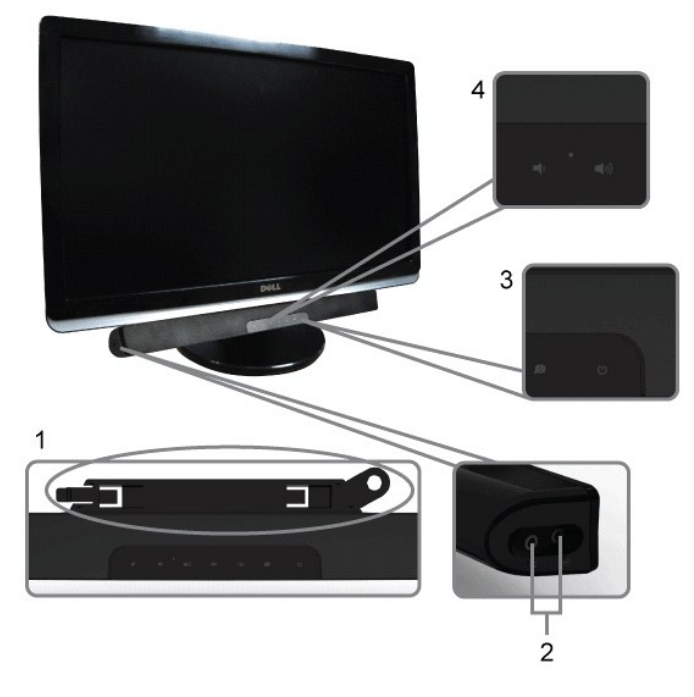

- **1.** Meccanismo di fissaggio
- **2.** Jack per le cuffie
- **3.**  Indicatore dell'alimentazione
- **4.** Comando Alimentazione/Volume

## <span id="page-23-1"></span>**Uso dell'inclinazione**

### **Inclinazione**

Grazie al piedistallo integrato è possibile inclinare il monitor ad un angolo di visualizzazione ottimale.

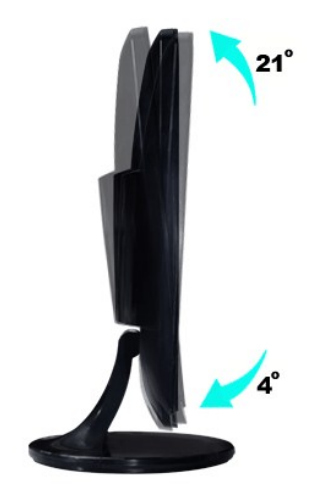

**NOTA:** Al momento della spedizione dalla fabbrica l'alzata e la base del supporto sono staccati dal monitor.

[Torna all'indice](file:///C:/data/Monitors/SR2320L/it/UG/index.htm)

#### <span id="page-25-0"></span>**Impostazione del monitor Monitor Dell™ SR2320L**

## **Informazioni importanti sull'impostazione della risoluzione del display su 1920x1080 (Massimo)**

Per una visualizzazione ottimale durante l'uso dei sistemi operativi Microsoft Windows®, impostare la risoluzione del display su 1920x1080 pixel, con la<br>seguente procedura:

In Windows XP:

- 1. Fare clic col tasto destro del mouse sul desktop e fare clic su **Proprietà**.
- 2. Selezionare la scheda **Impostazioni** .
- 3. Spostare la barra di scorrimento a destra premendo e tenendo premuto il tasto sinistro del mouse e regolare la risoluzione dello schermo su **1920x1080**.
- 4. Fare clic su **OK**.

In Windows Vista® o Windows® 7:

1. Fare clic con il tasto destro sul desktop e selezionare **Proprietà**.

- 2. Fare clic su **Cambia le impostazioni dello schermo**.
- 3. Spostare la barra di scorrimento a destra premendo e tenendo premuto il tasto sinistro del mouse e regolare la risoluzione dello schermo su **1920x1080**.
- 4. Fare clic su **OK**.

Se l'opzione 1920x1080 non è visualizzata, potrebbe essere necessario aggiornare il driver grafico. Scegliere lo scenario tra quelli presentati di seguito<br>che meglio si addice al sistema del computer usato, e seguire le is

**1: [Se si è in possesso di un desktop Dell™ o di un computer portatile Dell™](file:///C:/data/Monitors/SR2320L/it/UG/internet.htm) non dotato di accesso a internet.**

**2: [Se non si è in possesso di un desktop, un computer portatile o una scheda grafica Dell™.](file:///C:/data/Monitors/SR2320L/it/UG/non-dell.htm)**

## <span id="page-26-0"></span>**Monitor Dell™ SR2320L**

- **[Guida in linea](file:///C:/data/Monitors/SR2320L/it/UG/index.htm)**
- **[Informazioni importanti sull'impostazione della risoluzione del display su 1920x1080 \(Massimo\)](file:///C:/data/Monitors/SR2320L/it/UG/optimal.htm)**

**Le informazioni contenute in questo documento sono soggette a modifiche senza preavviso. © 2010 Dell™ Inc. Tutti i diritti riservati.**

È severamente vietata la riproduzione dei presenti materiali in qualsiasi modalità senza il permesso scritto di Dell™ Inc.

Marchi registrati utilizzati nel testo: *Dell,* il logo *DELL* sono marchi di Dell Inc; *Microsoft e Windows* sono entrambi marchi registrati o marchi di Microsoft Corporation negli Stati Uniti<br>e/o altri paesi. *ENERGY STA* 

Altri marchi e nomi commerciali possono essere utilizzati in questo documento per fare riferimento alle entità titolari dei marchi e dei nomi o dei rispettivi prodotti. Dell Inc.<br>esclude qualsiasi interesse di proprietà ne

Model ST2320Lf

Agosto 2010 Rev. A00

#### <span id="page-27-0"></span>[Torna all'indice](file:///C:/data/Monitors/SR2320L/it/UG/index.htm)

#### **Impostazione del monitor Guida dell'utente monitor Dell™ SR2320L**

- [Attaccare la base](#page-27-1)
- [Collegamento del monitor](#page-28-0)
- [Fissaggio della Soundbar al monitor](#page-29-0)
- [Rimuovere il supporto del monitor](#page-29-1)

## <span id="page-27-1"></span>**Attaccare la base**

**NOTA:** Al momento della spedizione dalla fabbrica l'alzata e la base del supporto sono staccati dal monitor.

- 
- 1. Montare l'alzata e la base del supporto.<br>a. Posizionare l'alzata sulla parte superiore della base del supporto. Far scorrere l'alzata orizzontalmente fino a inserire completamente le linguette<br>nelle aperture della base.

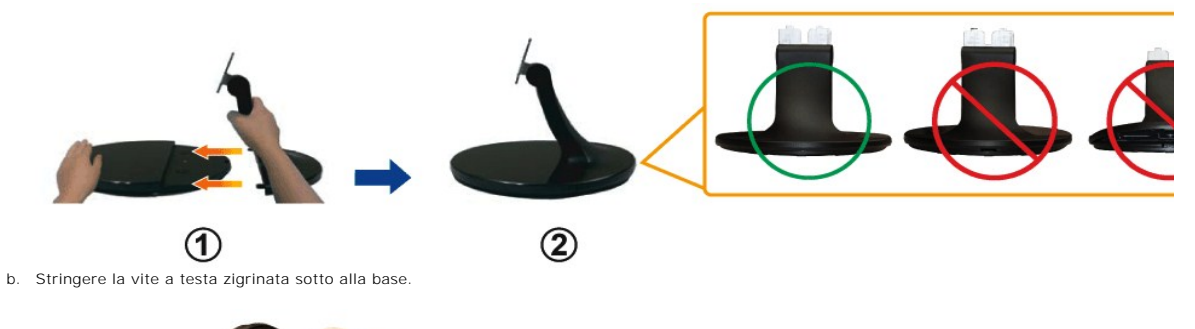

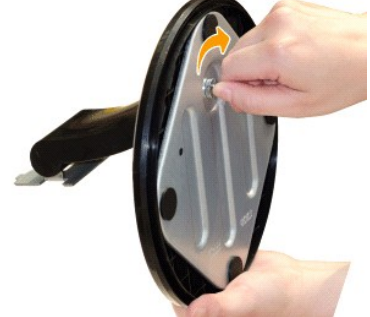

2. Fissare il supporto al monitor. a. Posizionare il monitor su un panno morbido o su un cuscino vicino al bordo della scrivania.

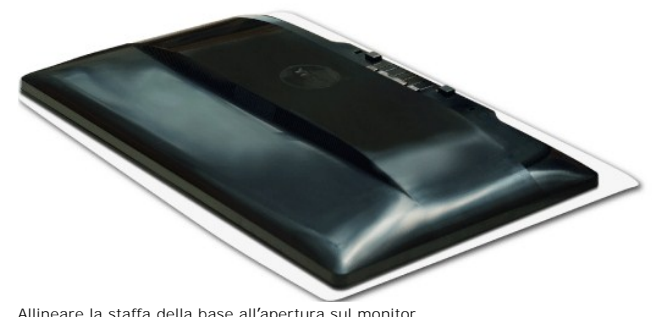

b. Allineare la staffa della base all'apertura sul monitor. c. Inserire la staffa nel monitor fino a bloccarla in posizione.

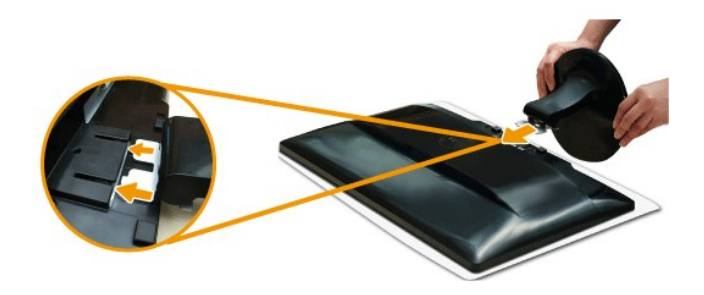

## <span id="page-28-0"></span>**Collegamento del monitor**

AVVERTENZA: Prima di iniziare le procedure descritte nella presente sezione, attenersi alle [istruzioni di sicurezza](file:///C:/data/Monitors/SR2320L/it/UG/appendx.htm#Safety%20Information).

Per collegare il monitor al computer, seguire le istruzioni riportate di seguito:

- 
- 1. Spegnere il computer e scollegare il cavo di alimentazione.<br>2. Collegare il cavo HDMI, il cavo connettore display bianco (DVI-D digitale) o blu (VGA analogico) alla porta video corrispondente sul retro del computer.<br>No

## **Collegamento del cavo VGA blu**

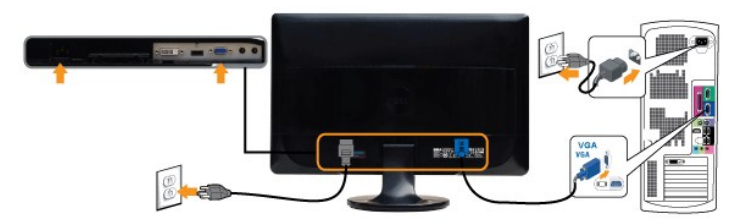

## **Collegamento del cavo DVI Bianco\***

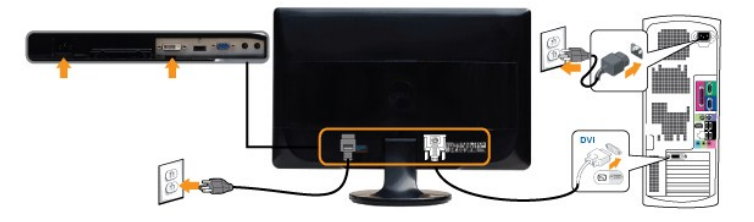

## **Collegamento del cavo HDMI\*(per i modelli selettivi)**

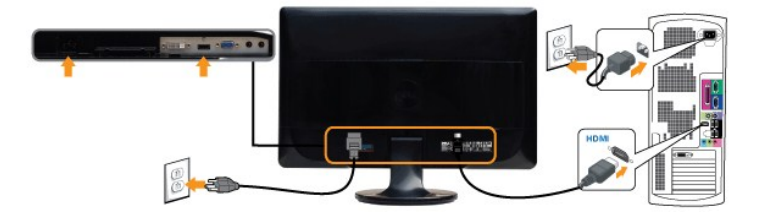

**NOTA:** \*Acquisto opzionale. Per acquistare un cavo DVI o HDMI, visitare Dell.com

**NOTA:** I Grafici sono utilizzati solamente come illustrazioni di riferimento. L'aspetto del computer potrebbe variare.

Completato il collegamento del cavo VGA/DVI/HDMI, seguire la procedura descritta di seguito per completare la configurazione del monitor:

1. Collegare i cavi di alimentazione del computer e del monitor a prese vicine. 2. Accendere il monitor e il computer.

## <span id="page-29-0"></span>**Fissaggio della Soundbar al monitor (Opzionale)**

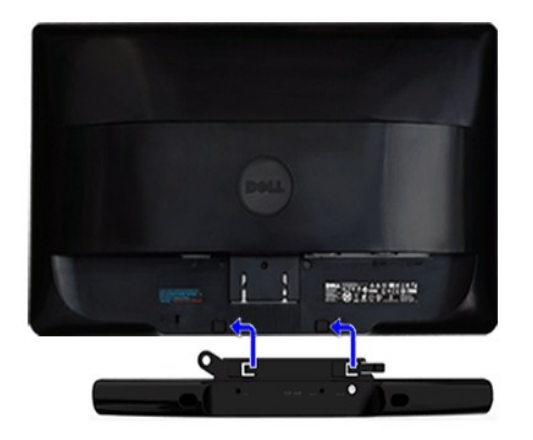

**1.** Operando sul retro del monitor, collegare la Soundbar allineando i due slot alle due alette lungo il lato posteriore del monitor.

#### **2.** Far scorrere la Soundbar verso sinistra finché non scatta in posizione.

- **3.**  Collegare Soundbar al connettore di alimentazione c.c.
- **4.** Inserire la presa mini stereo dal retro della Barra audio al jack uscita audio del computer o al jack uscita audio del monitor.

#### **AVVISO: non usarlo per lacun altro dispositivo diverso da Soundbar Dell.**

## <span id="page-29-1"></span>**Rimuovere il supporto del monitor**

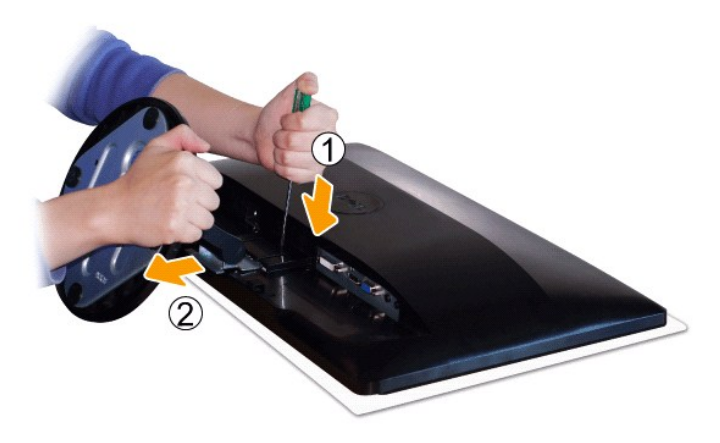

Una volta posizionato il pannello del monitor su una superficie soffice e su un cuscino, completare le procedure di seguito per attaccare la base.

1. Usare un giravite lungo per premere il fermo presente nell'apertura appena sopra alla base. 2. Una volta rilasciato il fermo, rimuovere completamente la base dal monitor.

#### [Torna all'indice](file:///C:/data/Monitors/SR2320L/it/UG/index.htm)

<span id="page-30-0"></span>[Torna all'indice](file:///C:/data/Monitors/SR2320L/it/UG/index.htm)

#### **Risoluzione di problemi Guida dell'utente monitor Dell™ SR2320L**

- **O** [Controllo automatico](#page-30-1)
- **O** [Diagnostica integrata](#page-30-2)
- **[Problemi comuni](#page-31-0)**
- [Sintomi Specifici del prodotto](#page-32-0)
- [Risoluzione dei problemi relativi a Dell™ Soundbar \(opzionale\)](#page-32-1)

**AVVERTENZA: Prima di iniziare le procedure descritte nella presente sezione, attenersi alle [istruzioni di sicurezza.](file:///C:/data/Monitors/SR2320L/it/UG/appendx.htm#Safety%20Information)**

#### <span id="page-30-1"></span>**Controllo automatico**

Il monitor ha una funzione di diagnostica che permette di controllare il corretto funzionamento del monitor. Se il monitor ed il computer sono collegati in modo appropriato, ma lo schermo rimane scuro, eseguire la funzione di diagnostica attenendosi a seguenti passaggi:

1. Spegnere sia il computer sia il monitor. 2. Scollegare il cavo video dal retro del computer. Per assicurare una corretta esecuzione della Diagnostica, rimuovere il cavo analogico (connettore blu) dal retro del computer.

3. Accendere il monitor.

Sullo schermo appare la finestra se il monitor non è in grado di rilevare un segnale video e non sta funzionando correttamente. Nel corso della<br>modalità di autoverifica, il LED di alimentazione resta di colore Bianco. Inol schermo.

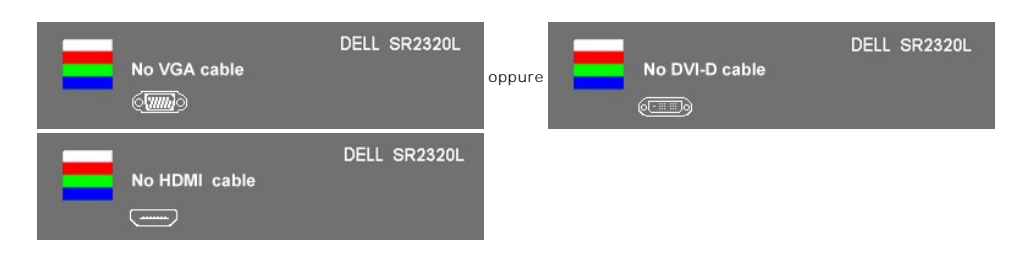

4. Questa finestra appare anche durante le normali operazioni di sistema se il cavo video è scollegato oppure danneggiato. Se lasciato in questo stato, il

monitor accederà alla **modalità di risparmio energetico dopo 15 minuti**. 5. Spegnere il monitor e ricollegare il cavo video; poi accendere il computer ed il monitor.

Se lo schermo del monitor rimane vuoto dopo aver eseguito il punto 5, controllare il controller video e il computer.

## <span id="page-30-2"></span>**Diagnostica integrata**

Il monitor è dotato di uno strumento per la diagnostica integrato che aiuta a definire se le anomalie riscontrate sullo schermo siano un problema inerente al monitor o al computer e scheda video.

Per eseguire la diagnostica integrata:

- 
- 1. Verificare che lo schermo sia pulito (niente polvere sulla superficie dello schermo).<br>2. Staccare il(i) cavo(i) video dalla parte posteriore del computer o del monitor monitor entra in modalità auto-test.<br>3. Sul pa
- schermata grigia.

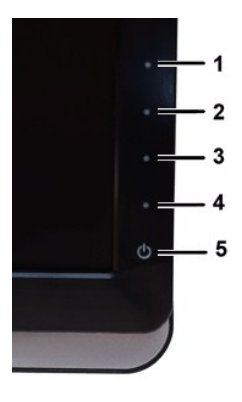

- 
- 4. Ricercare con attenzione le anomalie sullo schermo.<br>5. Premere nuovamente il *tasto di scelta rapida 4* sul pannello anteriore. Il colore dello schermo cambia in rosso.<br>6. Ricercare le anomalie sullo schermo.<br>7.
- 

Il test viene completato quando appare la schermata bianca. Per uscire, premere nuovamente il *tasto di scelta rapida 4*.

Se non vengono rilevate anomalie durante l'uso della diagnostica integrata, il monitor funziona correttamente. Controllare la scheda video e il computer.

#### **Messaggi d'avviso OSD**

Per questioni relative all'OSD, vedere [Messaggi d'avviso OSD.](file:///C:/data/Monitors/SR2320L/it/UG/operate.htm#warning)

## <span id="page-31-0"></span>**Problemi comuni**

La seguente tabella contiene informazioni generali sui problemi comuni del monitor che si potrebbero incontrare.

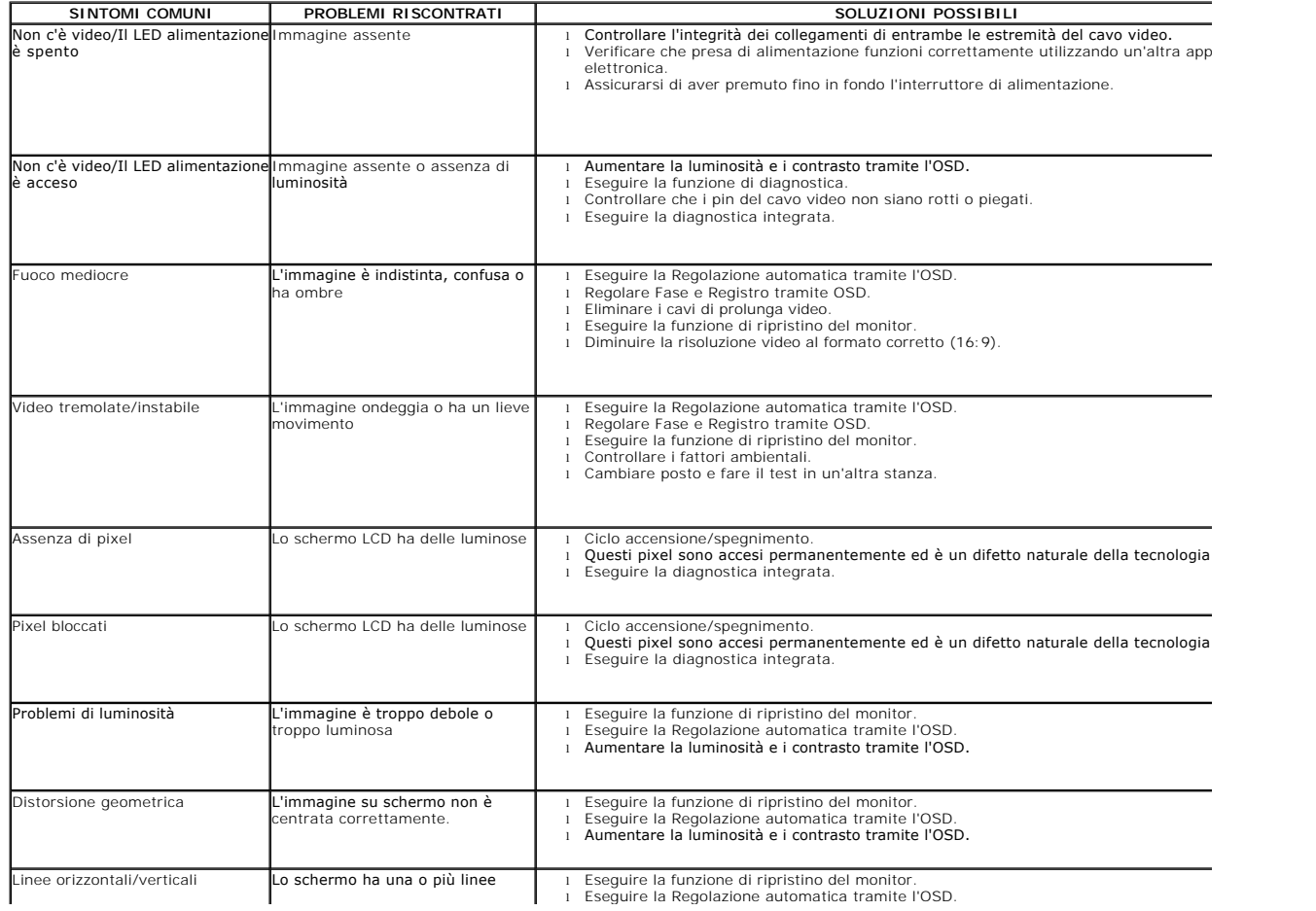

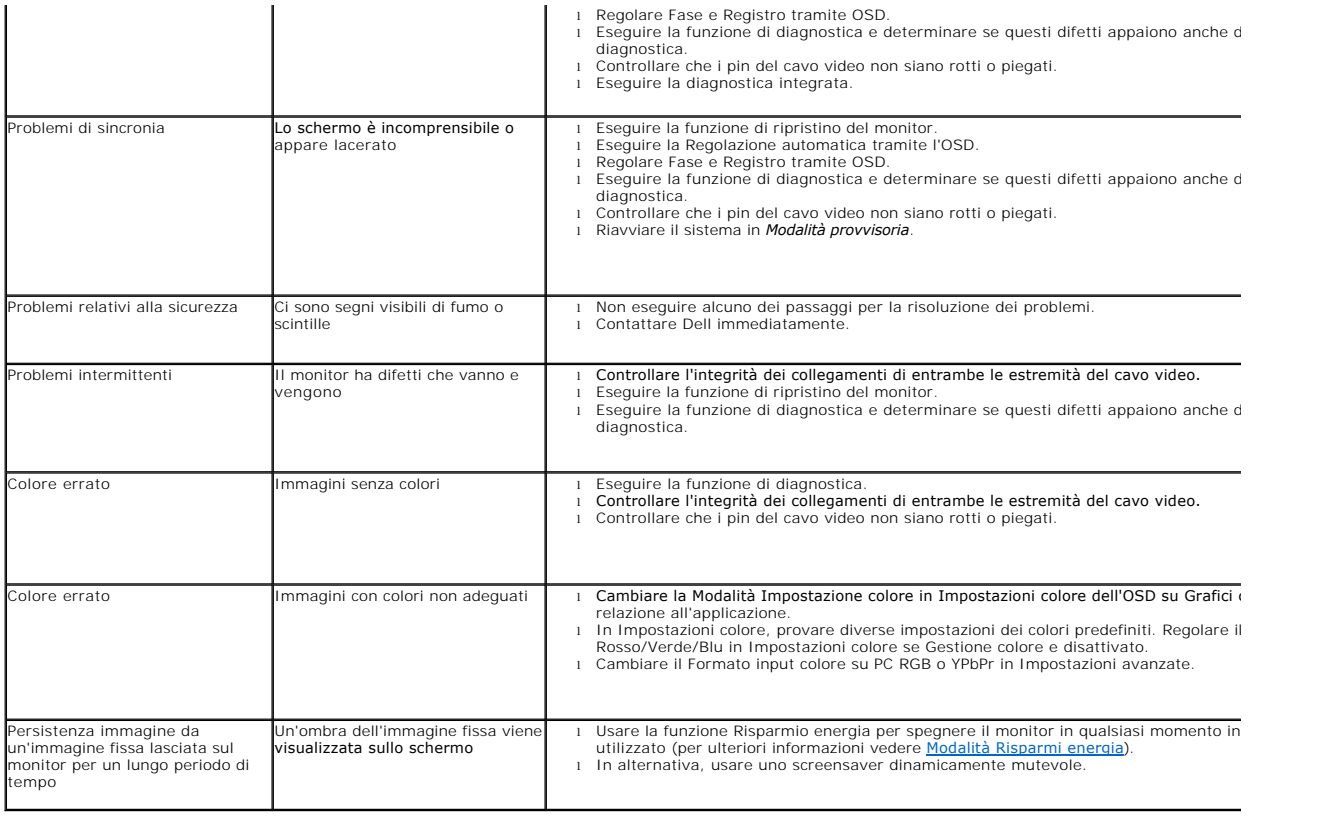

# <span id="page-32-0"></span>**Sintomi Specifici del prodotto**

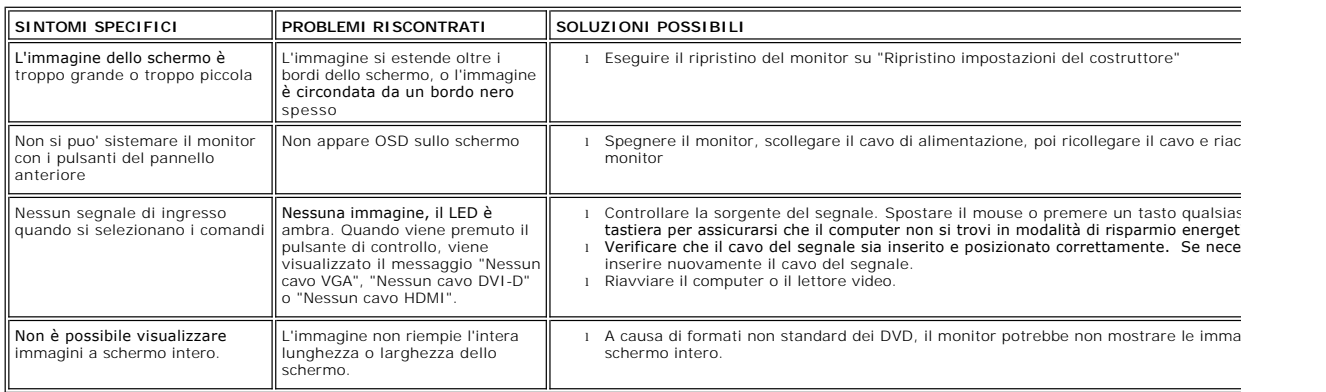

# <span id="page-32-1"></span>**Risoluzione dei problemi relativi a Dell™ Soundbar (opzionale)**

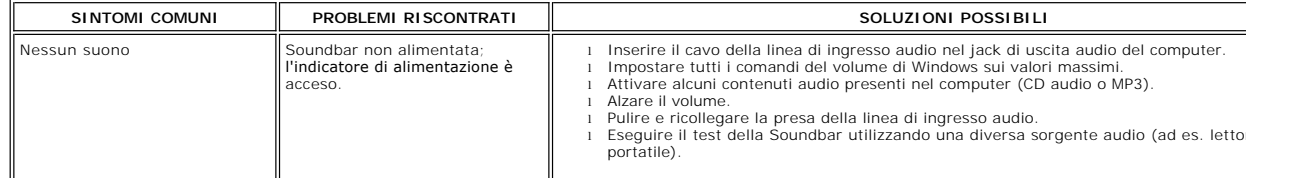

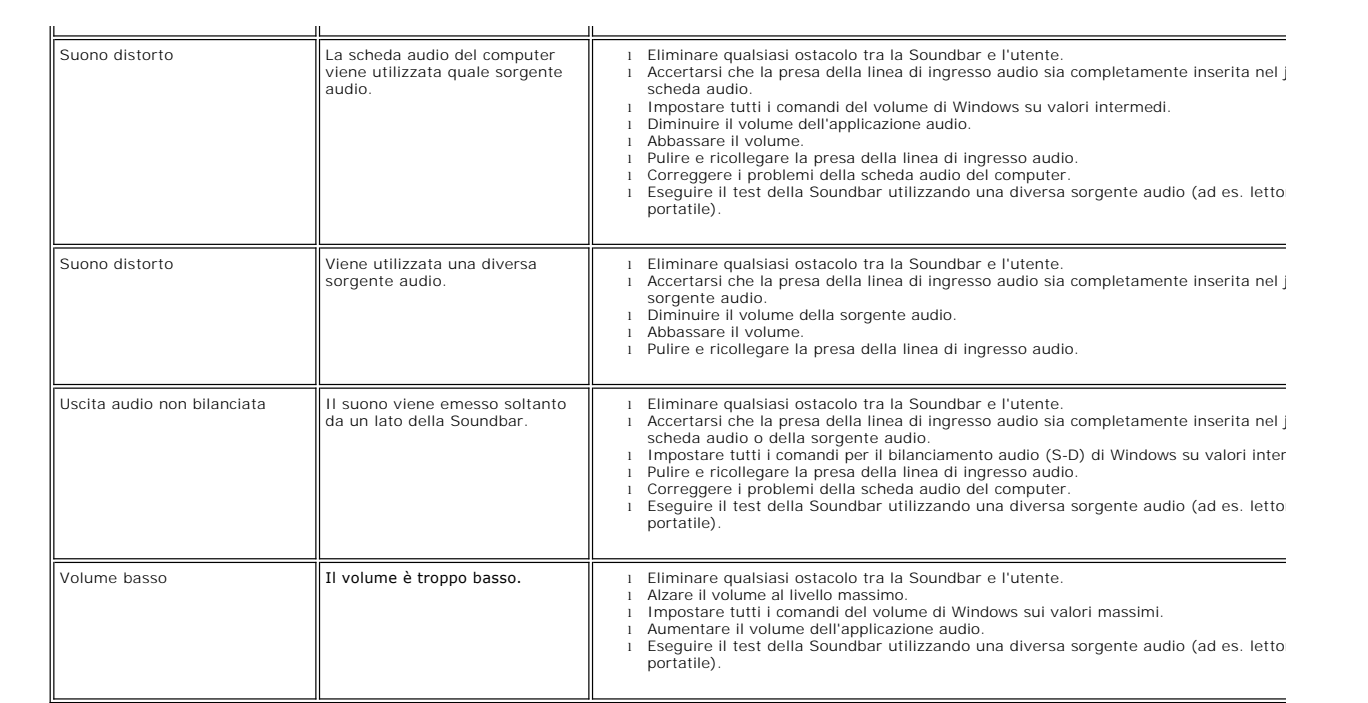

[Torna all'indice](file:///C:/data/Monitors/SR2320L/it/UG/index.htm)